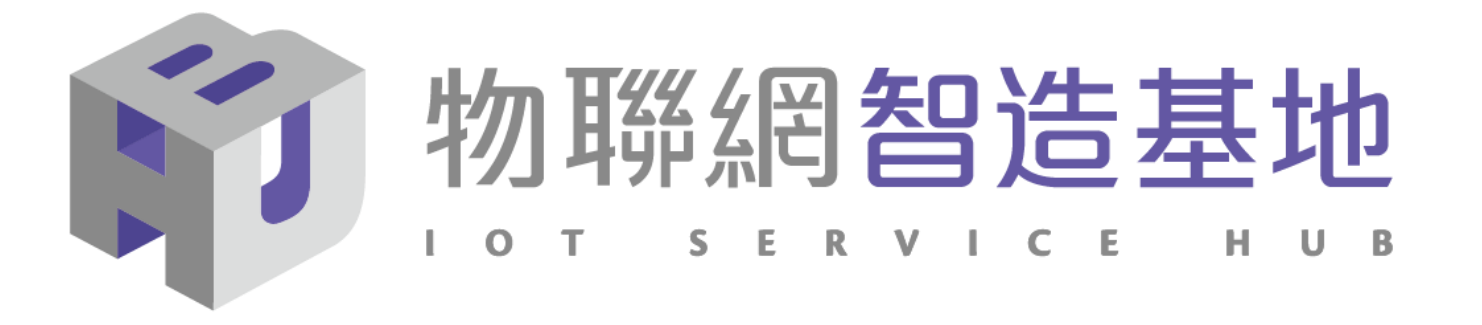

### 國產IC開發套件- **CoreMaker-01 開源示範案例-智慧語音電梯按鈕**

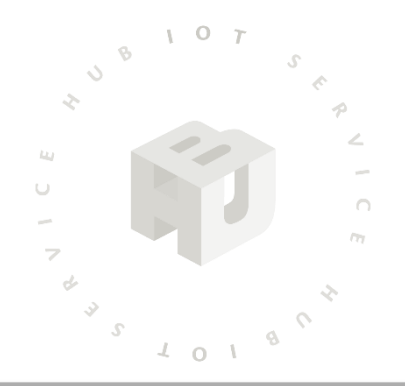

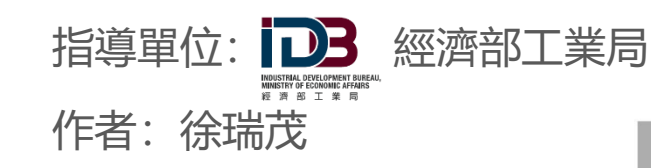

資訊工業策進會 Institute for Information Industry

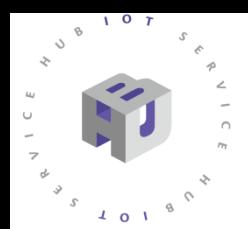

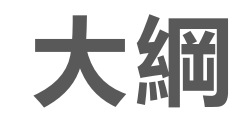

- **一、應用情境概述**
- **二、系統介紹**
- **三、開發環境設定**
- **四、韌體設定與修改**
- **五、範本錄製與取樣**
- **六、AI模型製作**
- **七、Arduino程式編寫**
- **八、成果展示**

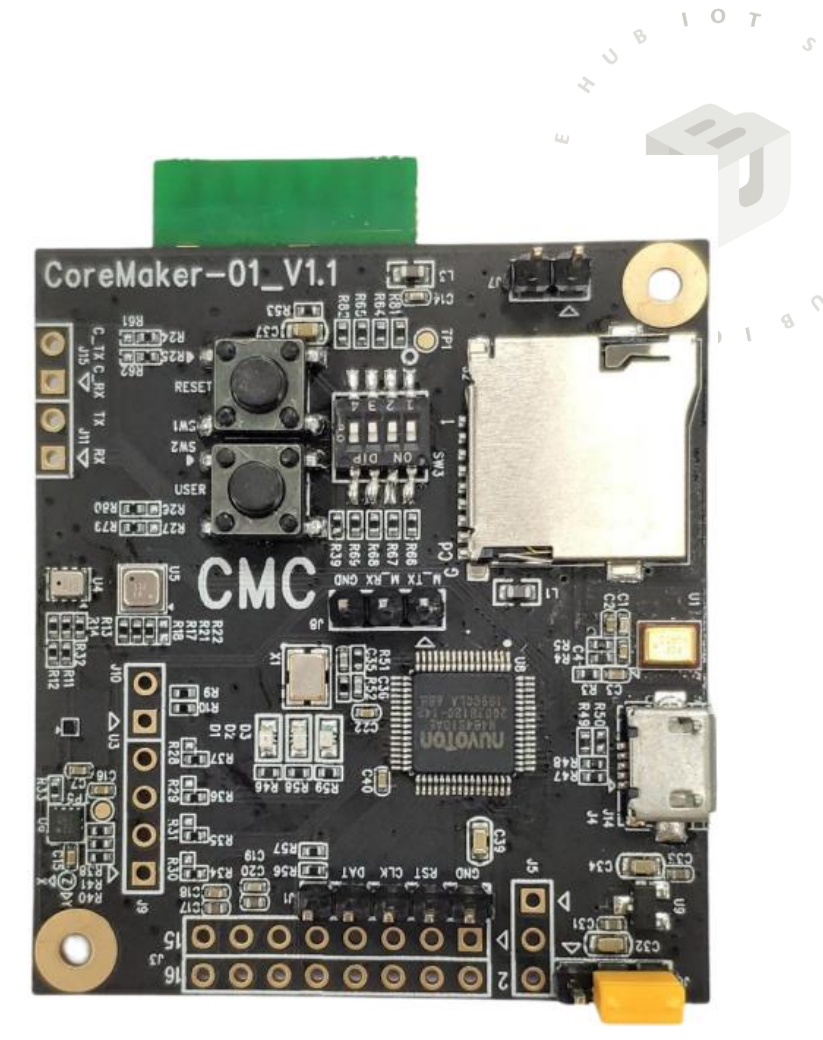

### **一、應用情境概述**

• **COVID-19疫情流行期間,需要以電梯來進出的大樓住戶, 即可透過CoreMaker-01所提供的語音辨識功能來控制電梯 按鈕(本例以HMI觸控螢幕模擬),如此便可降低住戶因觸摸 電梯按鈕而遭到感染的風險。**

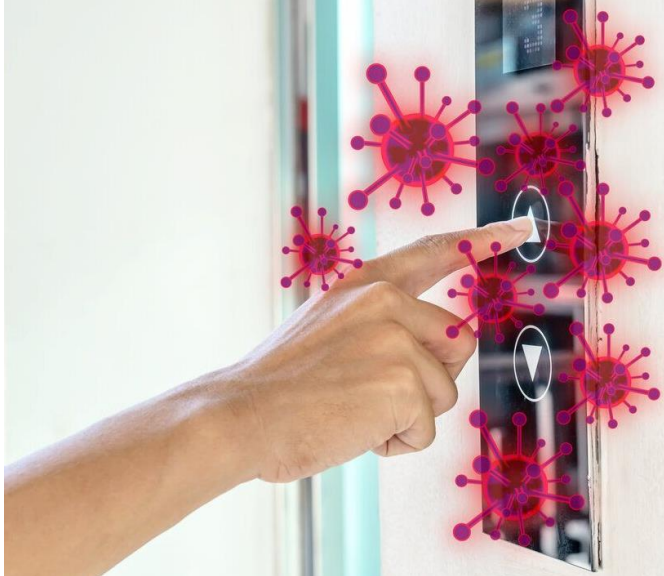

**\*\*注意\*\***

本案例僅示範一種聲音模型訓練,聲音模型跟訓練者個人聲紋有關,故訓練完成後若非訓練者本人使用可能會影 **響辨識效果。若要建立通用模型,需多取樣不同人的聲音以提高辨識率。**

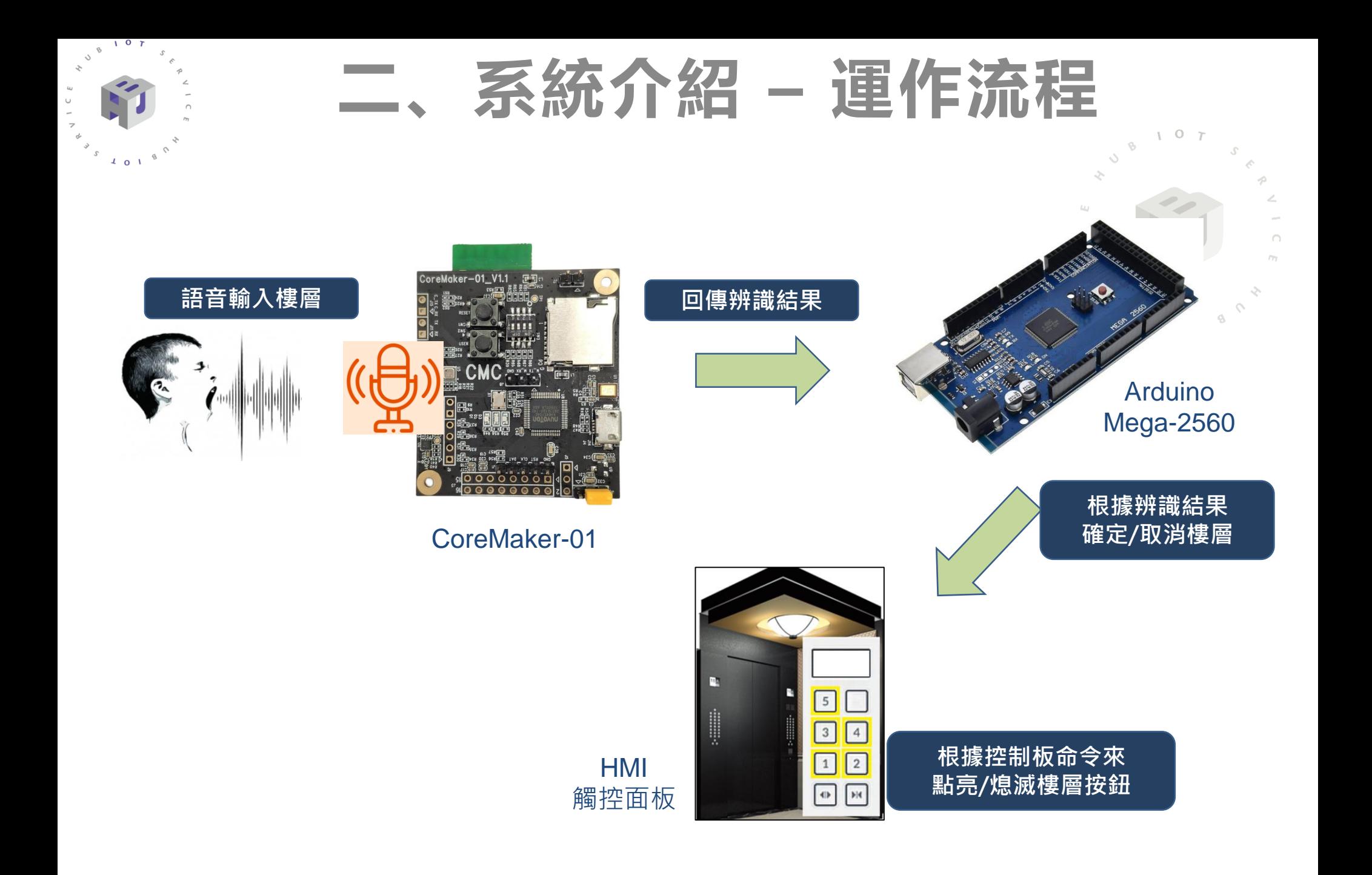

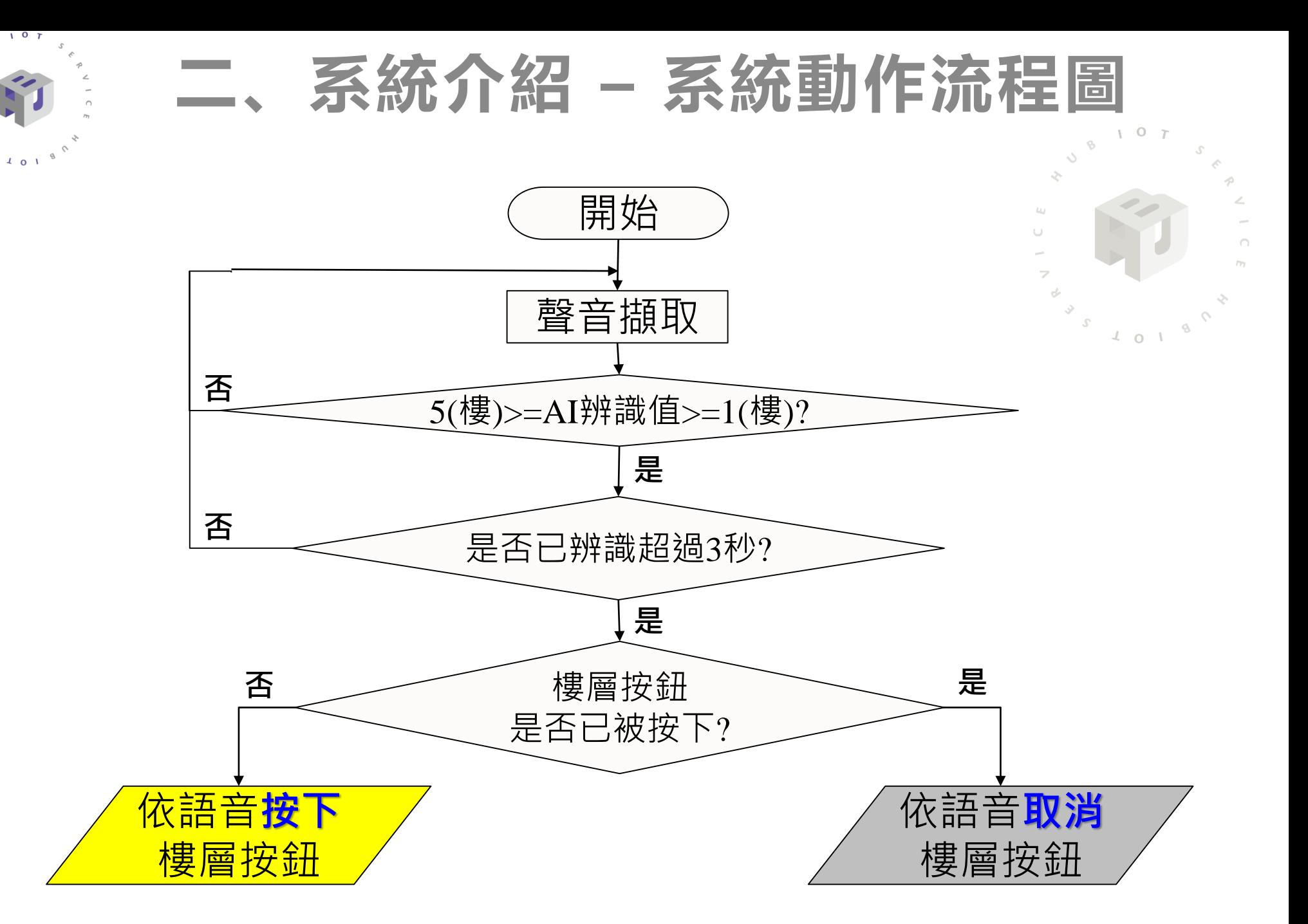

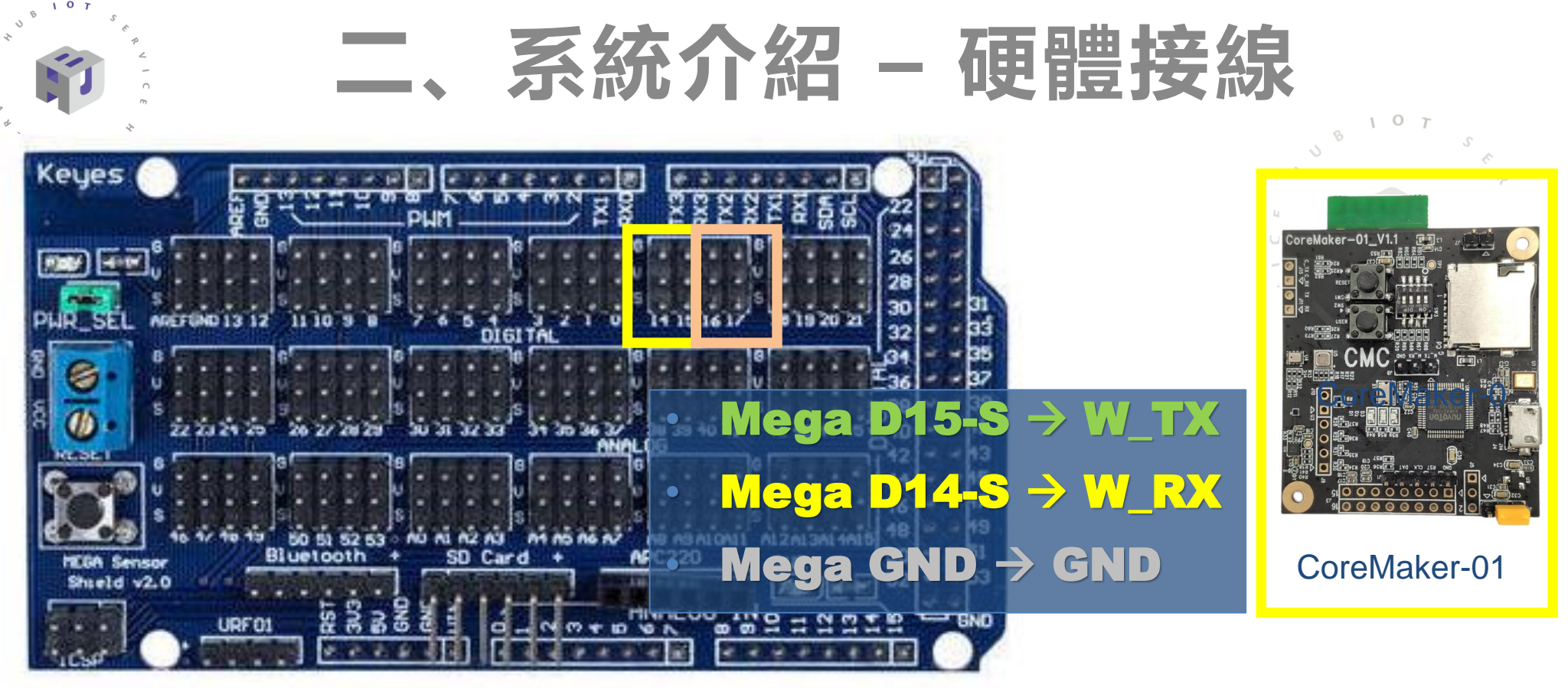

Arduino Mega-2560

- Mega VCC  $\rightarrow$  HMI 5V
- Mega D17-S  $\rightarrow$  HMI TX
- Mega D16-S  $\rightarrow$  HMI RX
- Mega GND  $\rightarrow$  HMI GND

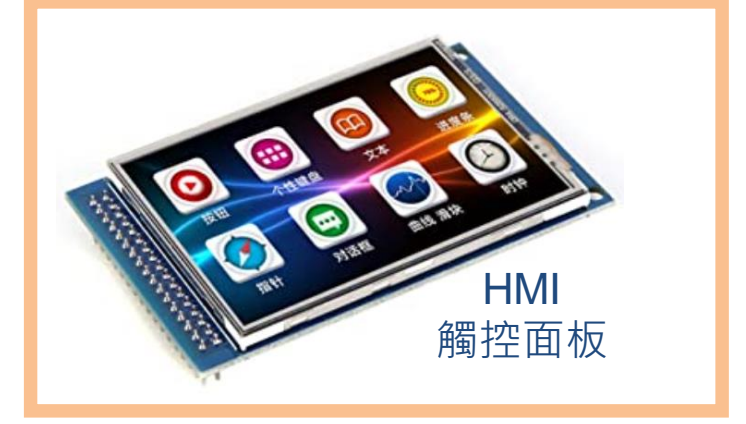

## **三、開發環境設定 I 作業環境要求與套件安裝**

- **作業系統**
	- Windows 10
- **須安裝套件**
	-
	-
	-
	-
	-
	- GNU Arm Embedded Toolchain **(韌體編譯使用)**
- Git **(下載韌體原始檔使用)** Python **(韌體編譯使用)** Cmake **(韌體編譯使用)** Ninja **(韌體編譯使用)** Mbed CLI 2 **(韌體編譯使用)**

**\*\*安裝步驟: <https://github.com/CoretronicMEMS/CoreMaker-01/>** 

**→docs**資料匣

**coremaker操作指南\_V1.1.pdf**

# **三、開發環境設定 II 下載韌體原始程式**

### **在"命令提示字元"下,輸入"git clone --recurse-submodules https://github.com/CoretronicMEMS/CoreMaker-01.git"**

 $107$ 

國 命令提示字元  $\times$ П Microsoft Windows [版本 10.0.18362.267] (c) 2019 Microsoft Corporation. 著作權所有,並保留一切權利。 C:\Users\kc.hu<mark>'</mark>git\_clone --recurse-submodules\_https://github.com/CoretronicMEMS/CoreMaker-01.git<mark>\_</mark> Cloning into 'CoroMobor 01 remote: Enumerating objects: 438, done. remote: Counting objects: 100% (438/438), done. remote: Compressing objects: 100% (184/184), done. remote: Total 438 (delta 267), reused 420 (delta 249), pack–reused 0 eceiving objects: 88% (386/438), 5.83 M Receiving objects: 100% (438/438), 6.89 MiB | 1.75 MiB/s, done. Resolving deltas: 100% (267/267), done. Submodule 'mbed-os' (https://github.com/CoretronicMEMS/mbed-os.git) registered for path 'mbed-os' Cloning into 'C:/Users/kc.hu/CoreMaker-01/mbed-os'... remote: Enumerating objects: 420174, done. remote: Counting objects: 100% (2/2), done. remote: Compressing objects: 100% (2/2), done. remote: Total 420174 (delta 0), reused 0 (delta 0), pack–reused 420172 Receiving objects: 100% (420174/420174), 465.20 MiB 1 3.00 MiB/s, done. Resolving deltas: 100% (293263/293263), done. Submodule\_path\_'mbed-os':\_checked\_out\_'875ce5bfca68fd74d22ffec266e542d0ebadc0b6' C:\Users\kc.hu>

 $\mathbb{C}^n$ 

۸

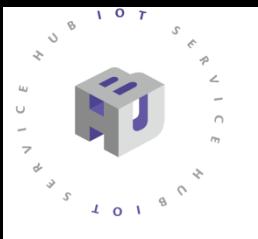

# 開發環境設定 III 安装資料擷取工具

Sign In

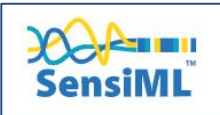

**Products Solutions Developers** Plans **Resources** Support Company

**GET PROTO EDITION** 

### **SensiML Downloads**

Get the Latest Application Releases For Building Intelligent IoT Endpoints

#### Don't Have A SensiML Account Yet?

SensiML applications require an active account to function.

**Get For Free** 

### https://sensiml.com/download/ 下載 SensiML Data Capture Lab →安装

#### SensiML Data Capture Lab

Capture, cleanse, label, and annotate your custom IoT sensor datasets.

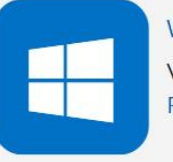

Windows 10 Version: 2022.4.0 **Release Notes** 

#### SensiML Analytics Studio

AutoML application to easily generate device-optimized loT firmware from your labeled datasets.

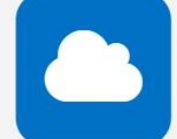

#### **Web Application**

No download required.

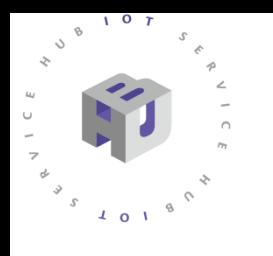

•登入

**• 建立專案**

**•匯入 CoreMaker 設定檔**

# **四、韌體設定與修改 I 匯入CoreMaker設定檔**

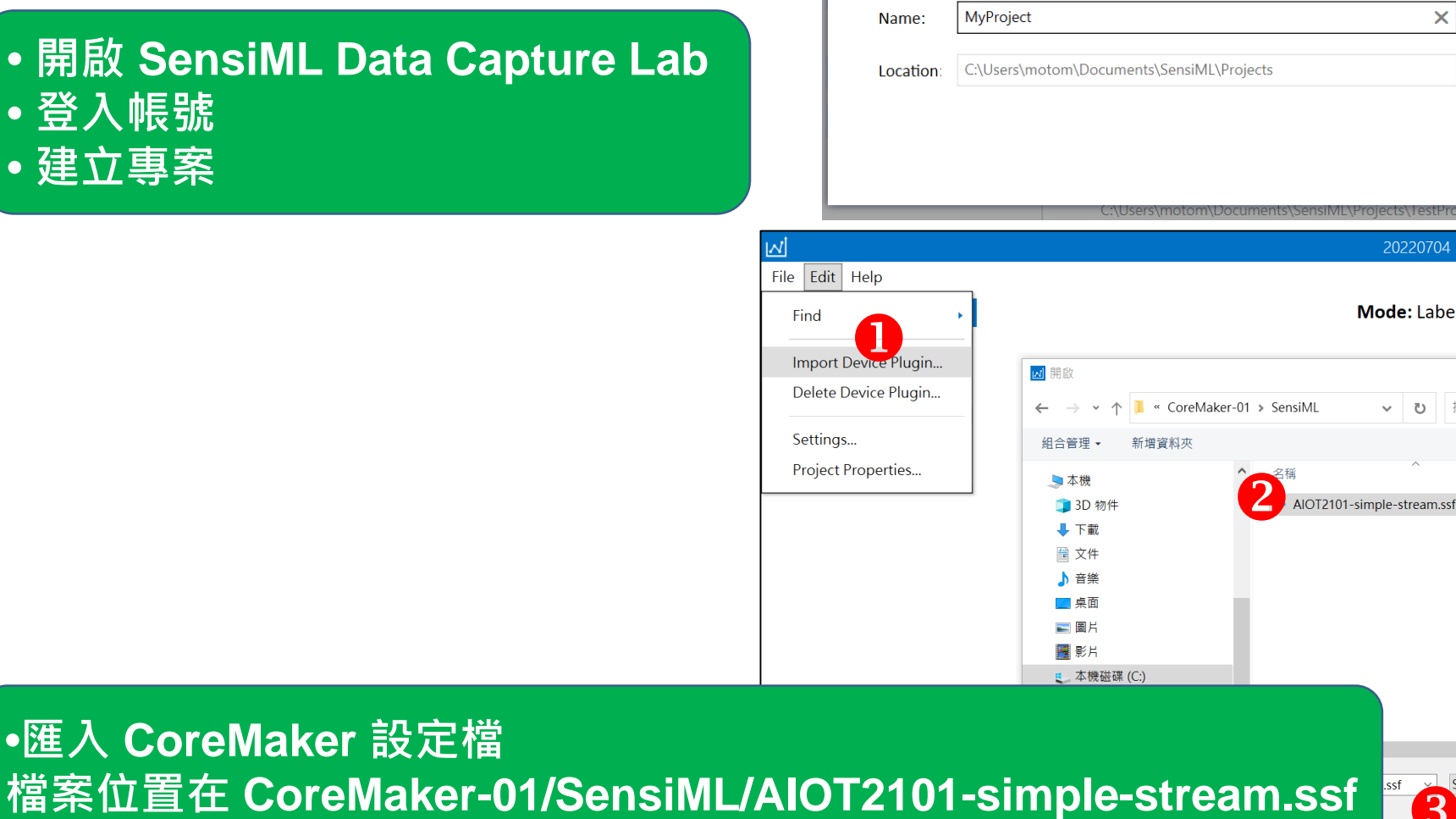

#### **New Project**

2022 © 資訊工業策進會 Institute for Information Industry

>SSF file (ssf) (\*.ssf;)

開啟(O)

 $O T$ 

Browse.

Mode: Label Explorer 2 Switch Modes

搜尋 SensiML

Cancel

 $\times$ 

۹

 $\mathbb{H}$   $\sim$   $\mathbb{H}$   $\Omega$ 修改日期

2022/5/22 下4

取消

 $\pmb{\times}$ 

20220704

 $\vee$  0

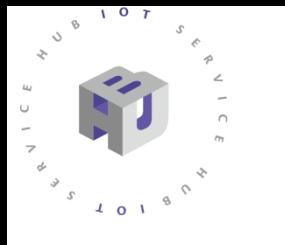

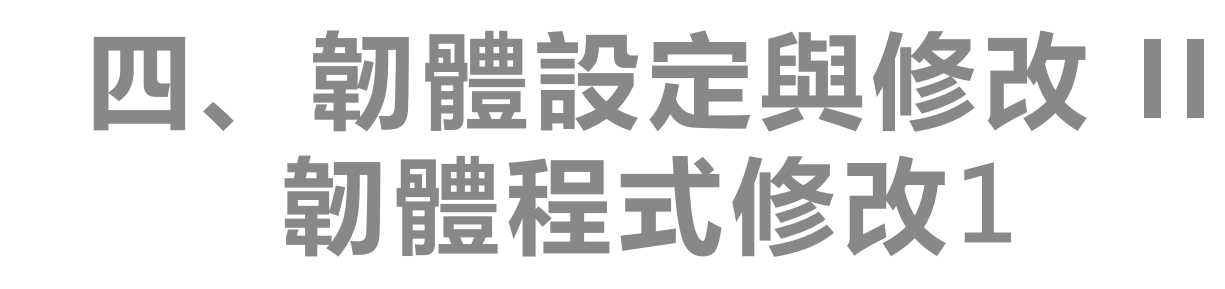

**• 使用編輯器開啟 CoreMaker-01/sensors/SensorHub.cpp • 將第 56 行麥克風的取樣率(samlpe rate)設定為16000 (取樣率越大聲音越清楚)。 • acoustic\_node:聲音,可設定值為 [100, 200, 400, 1000, 2000, 4000, 8000, 16000]**

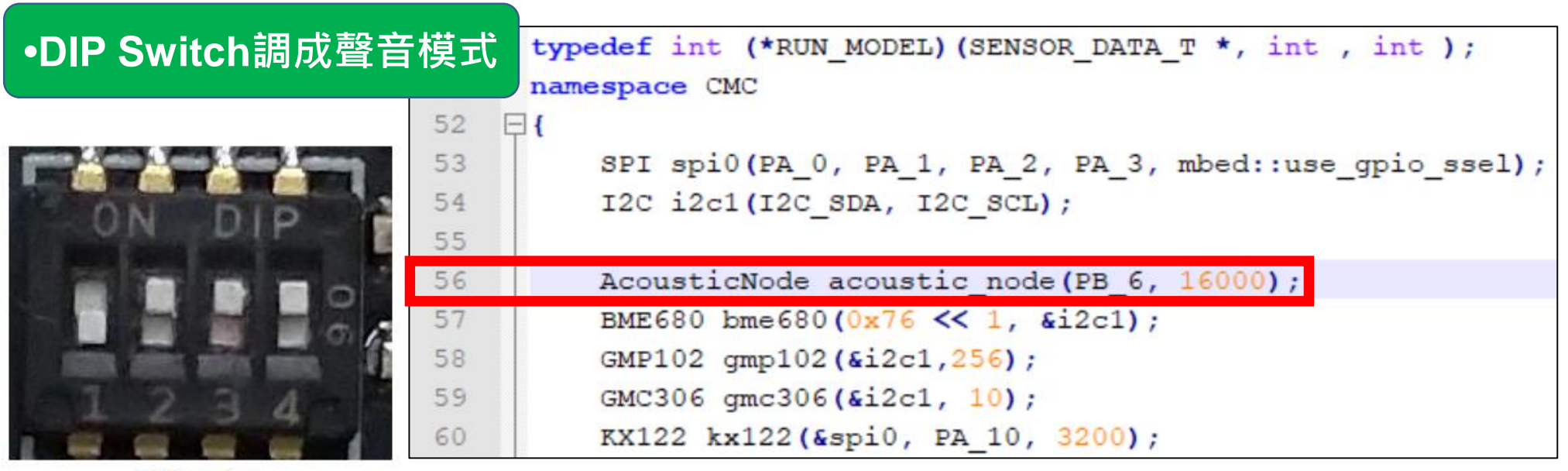

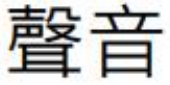

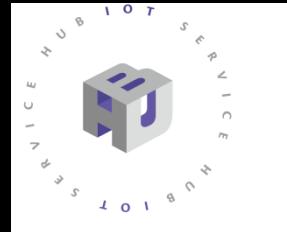

## **四、韌體設定與修改 III 韌體程式修改2**

### **• 繼續修改CoreMaker-01/sensors/SensorHub.cpp • 將語音識別模型回傳的數值直接從UART傳送出來(不需夾雜其他文字)**

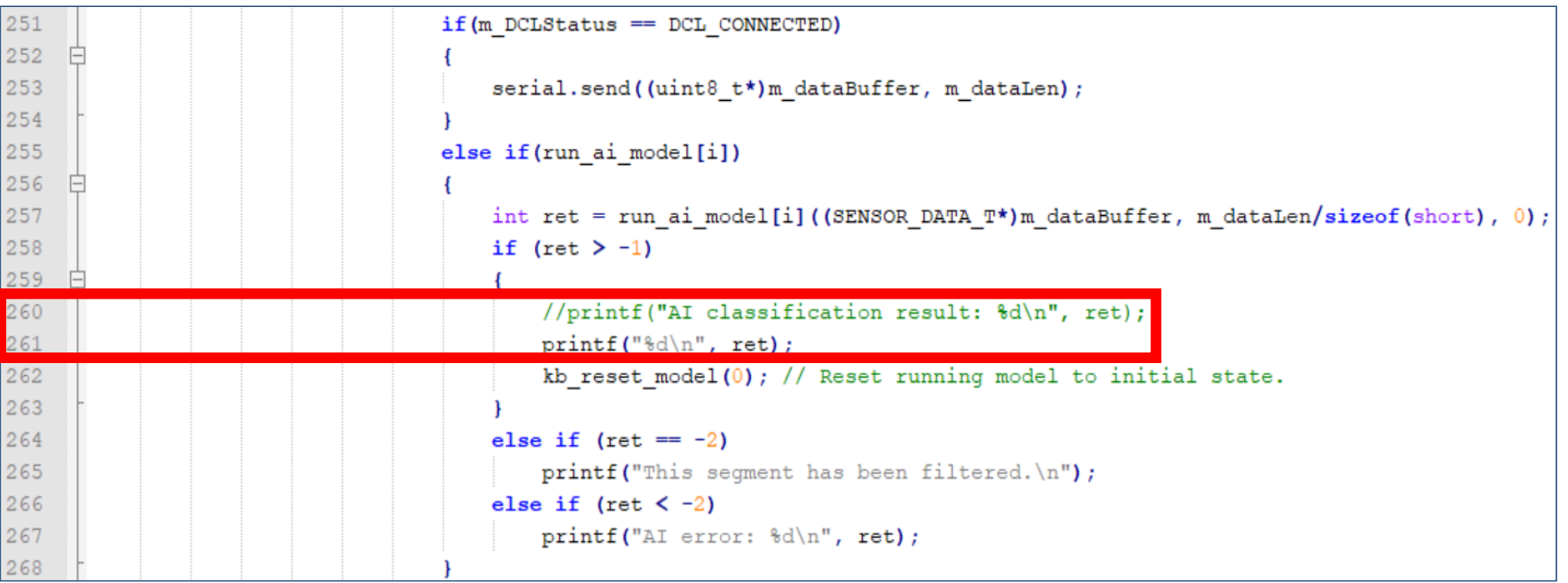

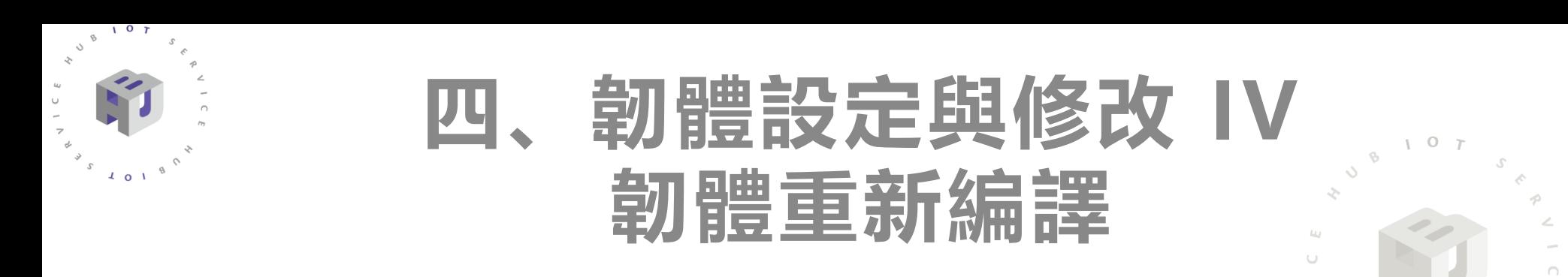

- **進入電腦的"命令提示字元"模式,並輸入"cd CoreMaker-01"進入韌體程式所在的資料夾**
- **輸入"mbed-tools compile -m AIOT2101 -t GCC\_ARM"開始編譯,初次編譯需要較長的時間 • 編譯完成會在 CoreMaker-01\cmake\_build\AIOT2101\develop\GCC\_ARM\ 內,產生 AIOT\_2101.bin**

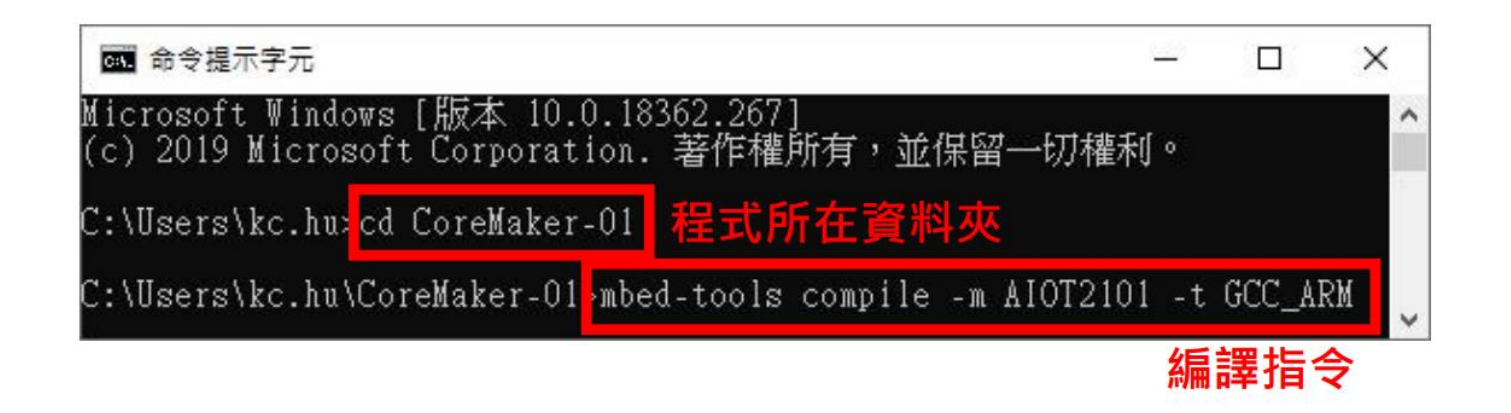

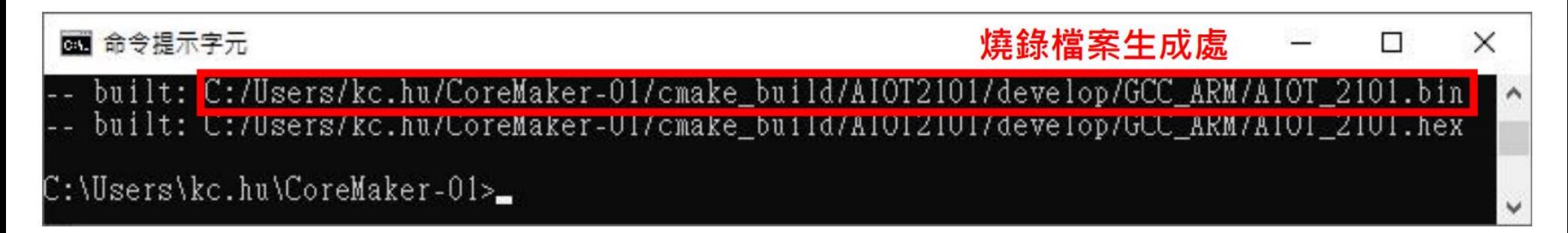

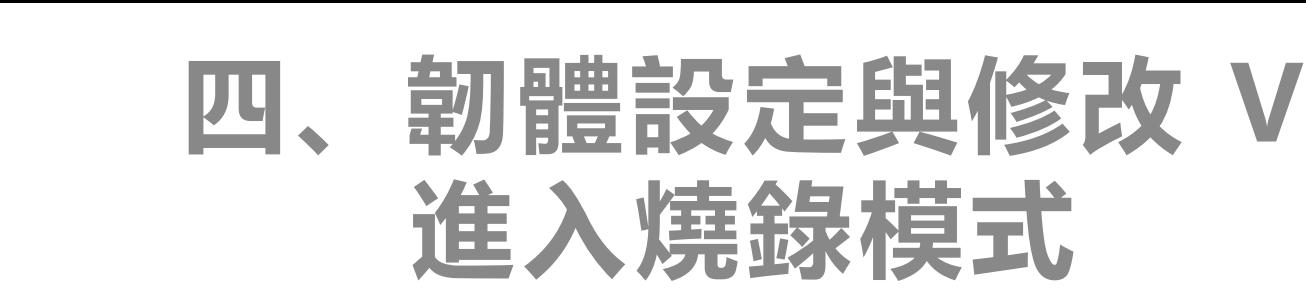

- **1. 使用 MicroUSB to USB 轉接線,連接 CoreMaker 與 PC**
- **2. 同時按下 SW1 及 SW2**
- **3. 先放開 SW1,再放開 SW2**
- **4. 當CoreMaker 上的紅色 LED 不再閃爍時,進入燒錄模式。**

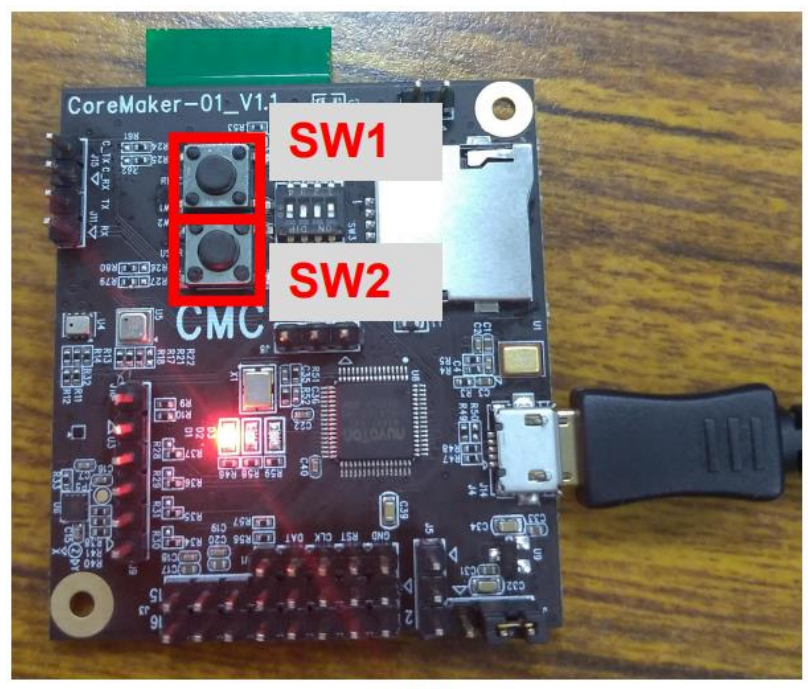

一般模式

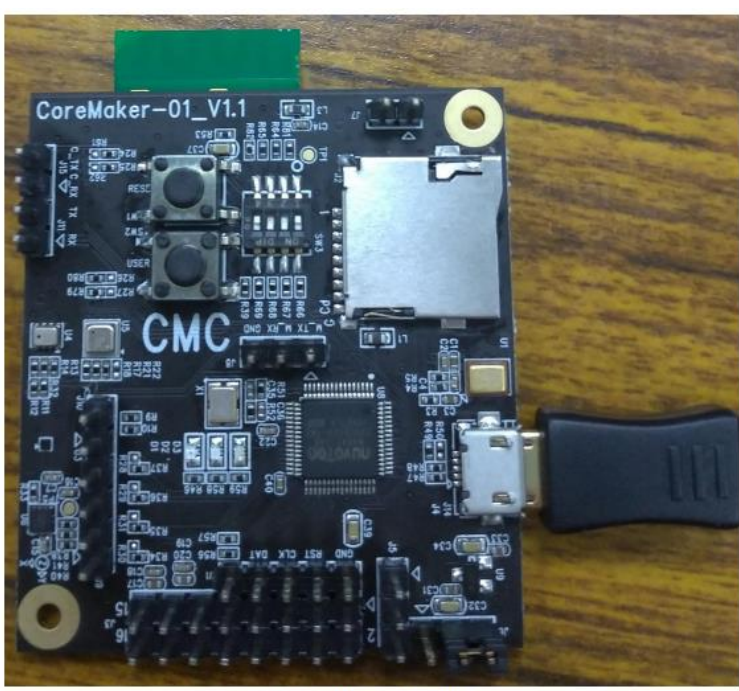

燒錄模式

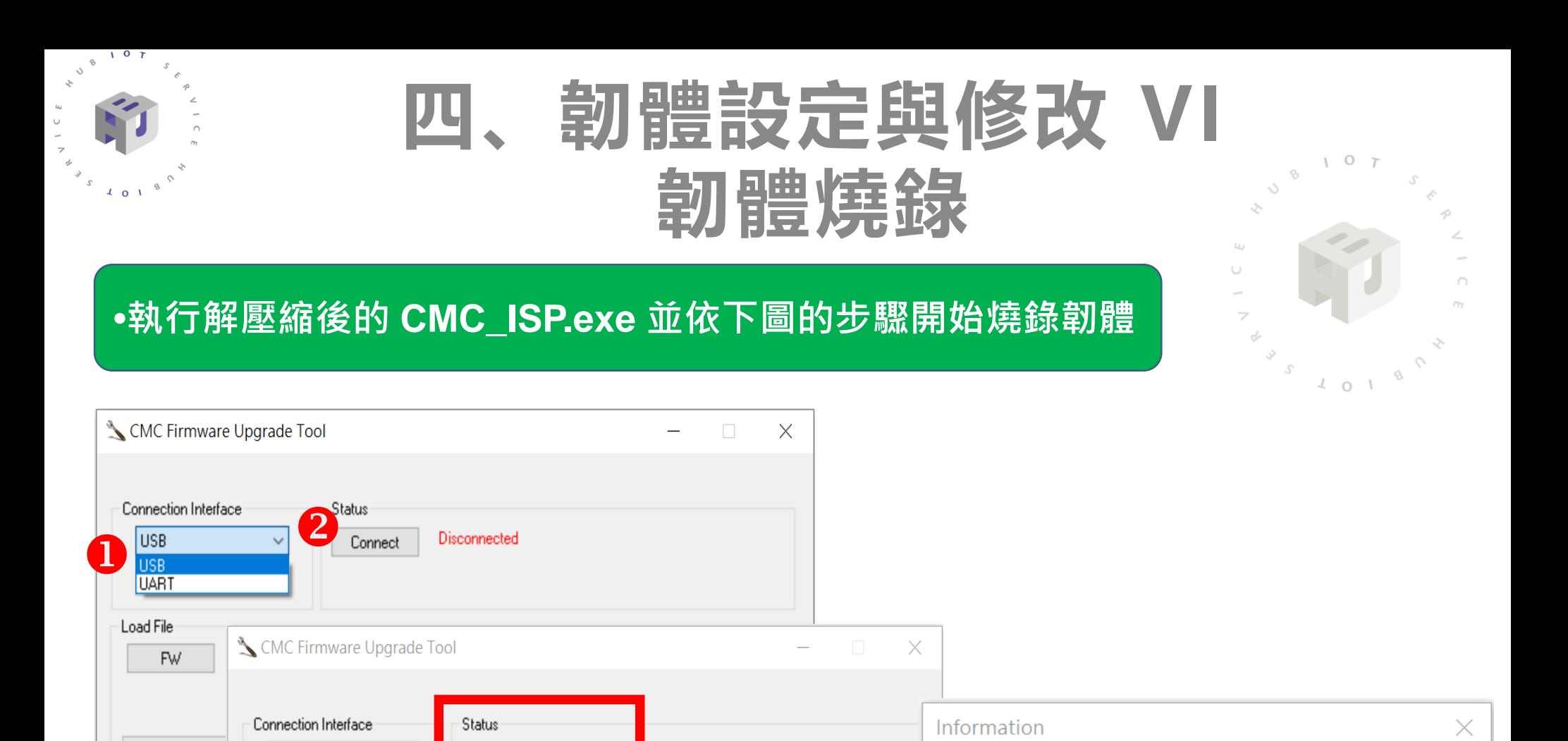

The Manuel Pile Name C size: 134.5K Bytes, checksum: f6f8 確定  $\mathbf{B}_{\text{Start}}$ **CoreMaker-01\cmake\_build\AIOT2101\develop\GCC\_ARM\AIOT\_2101.bin**2022 © 資訊工業策進會 Institute for Information Industry

Programming flash, OK! Run to APROM (5 secs)

Connected

Disconnected

**USB** 

COM10

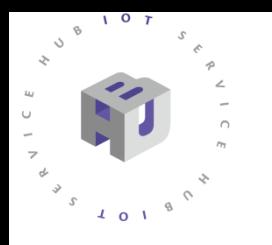

## **五、範本錄製與取樣 I 連接CoreMaker I**

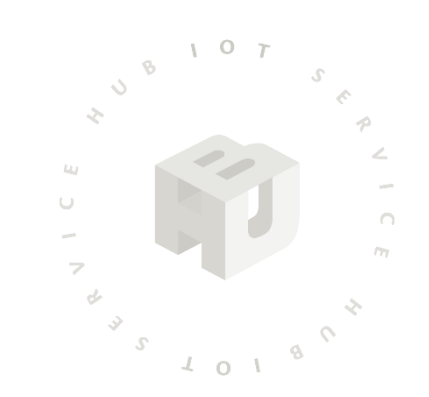

8

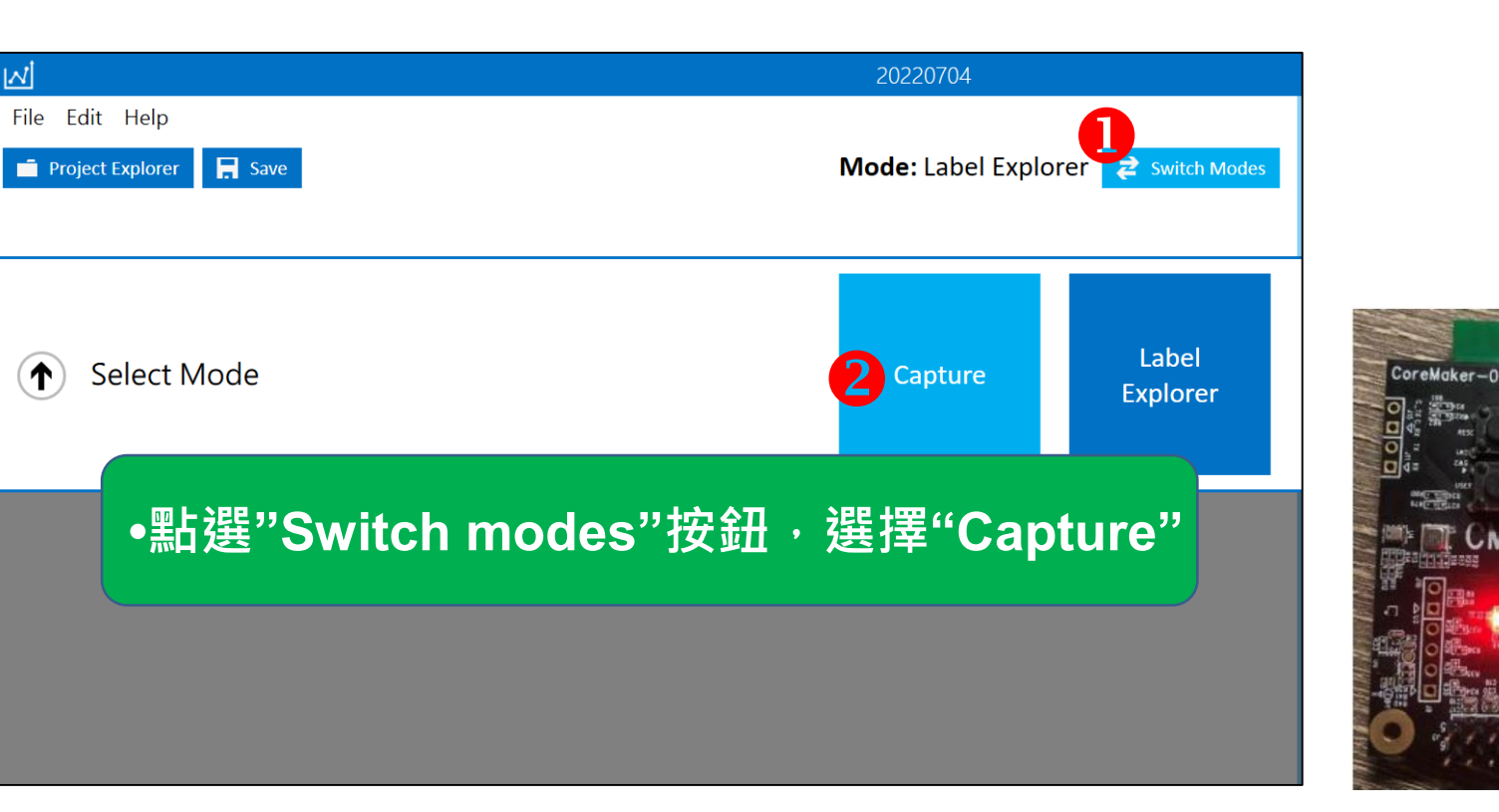

### **•使用 MicroUSB to USB 的線, 連接 PC 與 CoreMaker**

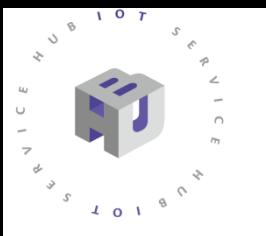

## **五、範本錄製與取樣 II 連接CoreMaker II**

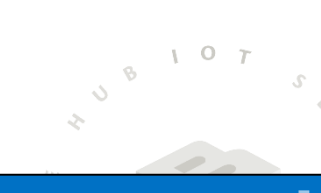

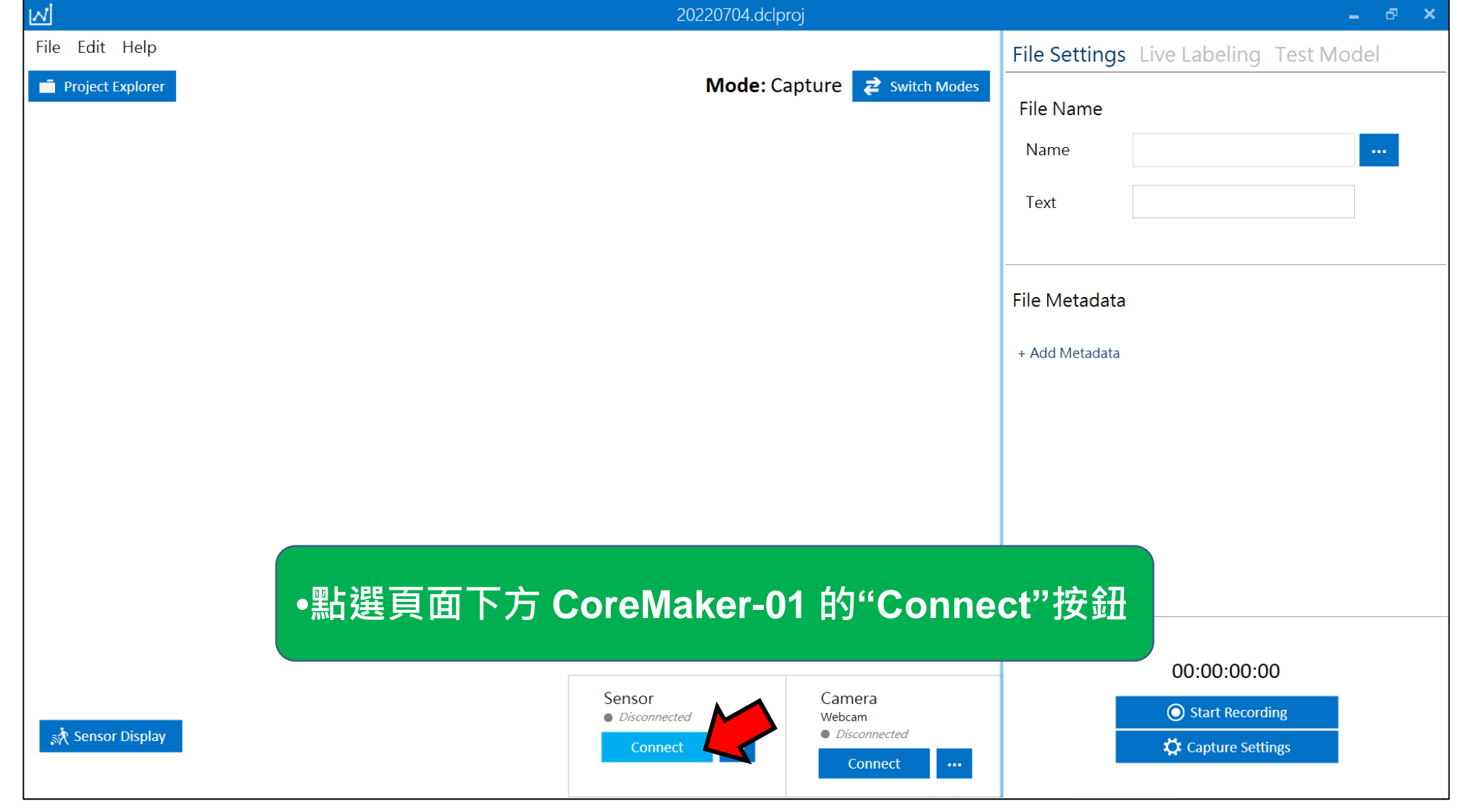

# **五、範本錄製與取樣 III** 建立 **Sensor Configuration**

- **• 第一次使用需要做 Device Plugin 的設定**
- **跳出提示視窗後,點擊"Next",進入選擇畫面**
- **選擇名稱為"CoreMaker-01"的 device,點擊"Next"進入下一步**

#### **Select a Device Plugin**

The Data Capture Lab comes with plugins for the following devices. You can import your own plugin for any third-party device by following the instructions in the Creating a Device Plugin documentation

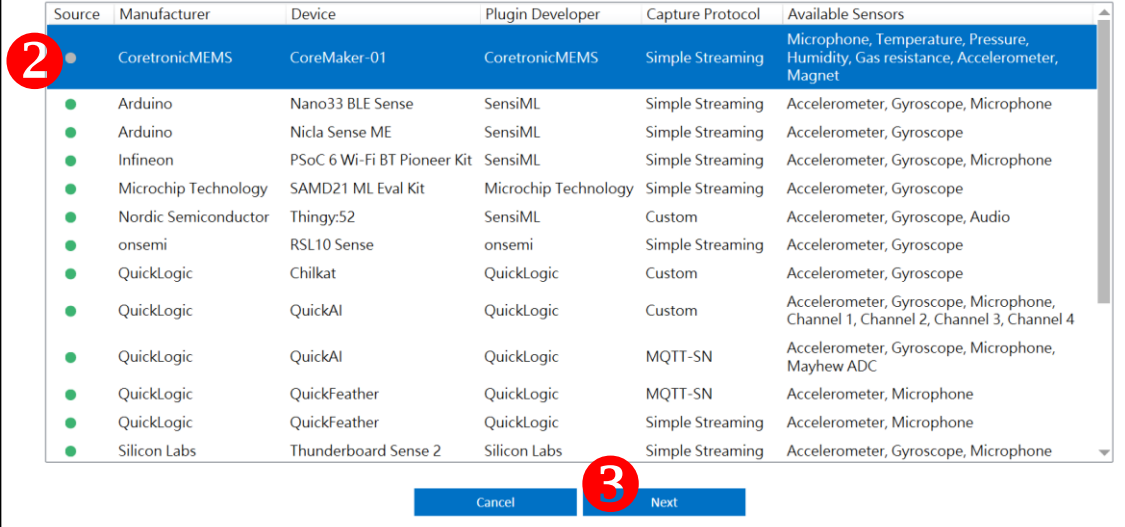

#### **Sensor Configuration**

Select a sensor configuration profile to use during data collection.

 $\ddot{\mathbf{0}}$ Cancel

# **五、範本錄製與取樣 IV 建立 Sensor Configuration II**

**• 因本例使用麥克風辨識,Capture Source 選擇"Audio",Sample Rate 選擇"16000",Selected Sensors勾選"Microphone"。 • Sample Rate 需選擇與 CoreMaker 韌體相同的設定。**

#### **Plugin Details**

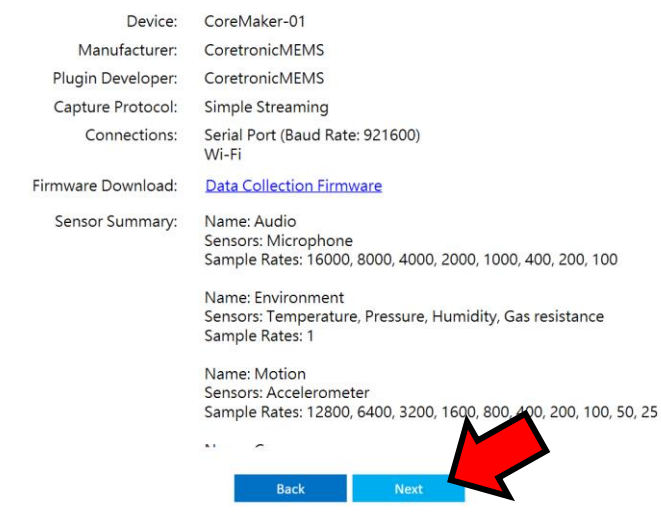

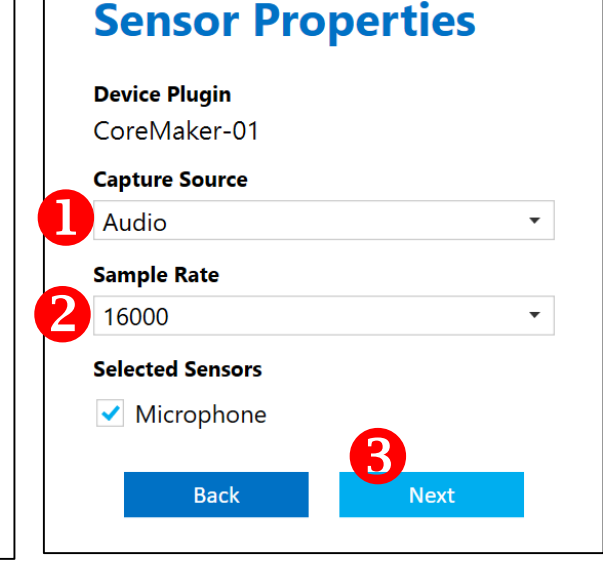

#### **Save Sensor Configuration**

Enter a profile name for your sensor configuration. This will be saved as metadata to any files that are collected using the selected configuration.

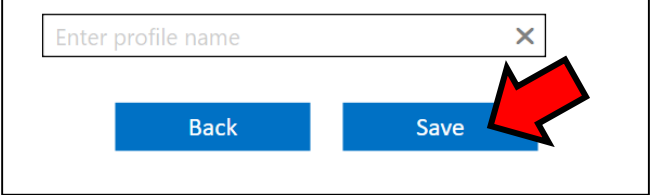

### **•輸入自訂的設定檔名稱來儲存**

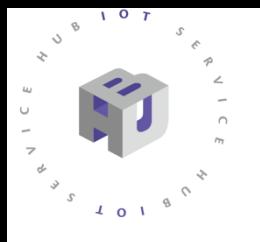

# **五、範本錄製與取樣 V 連線Data Capture Lab**

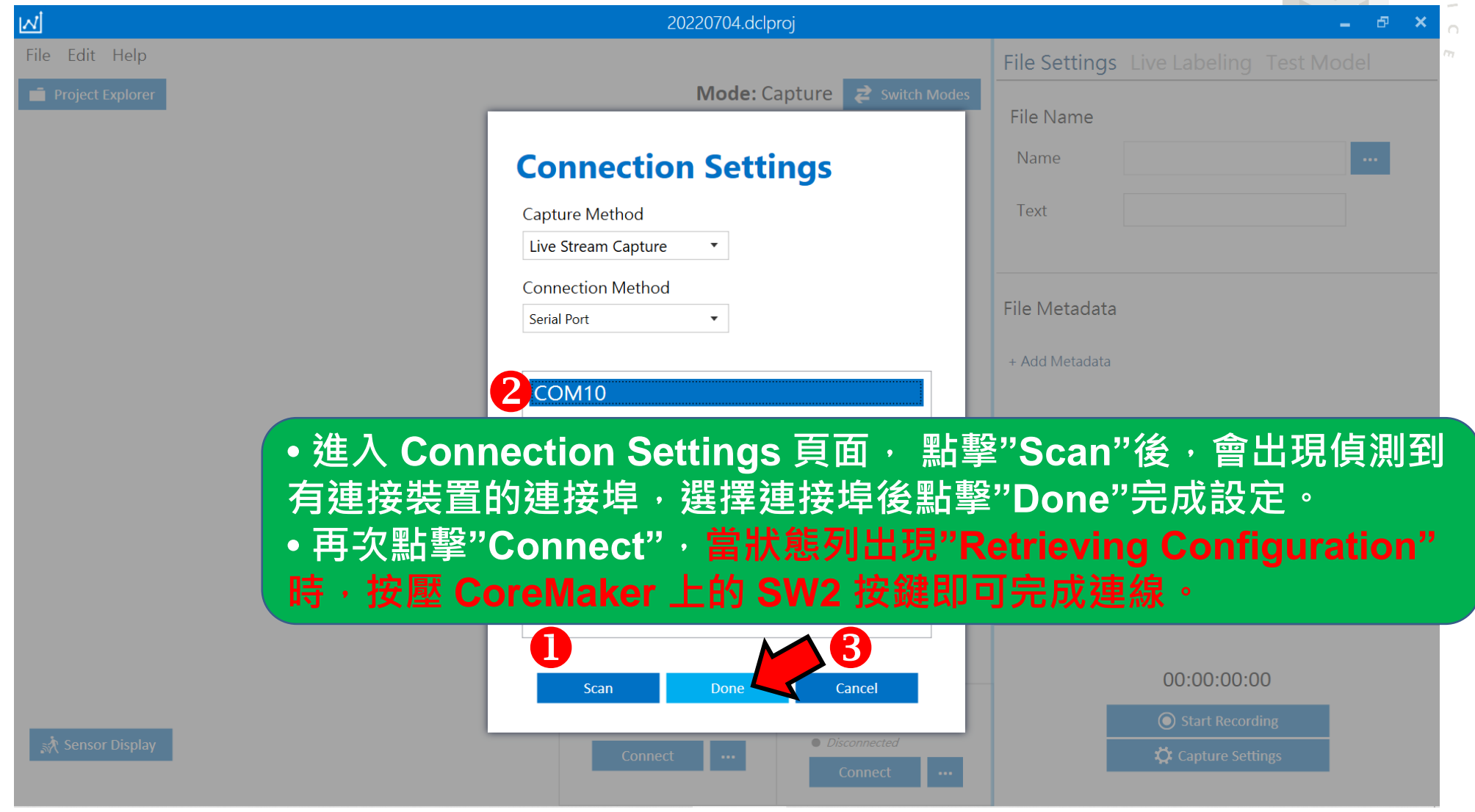

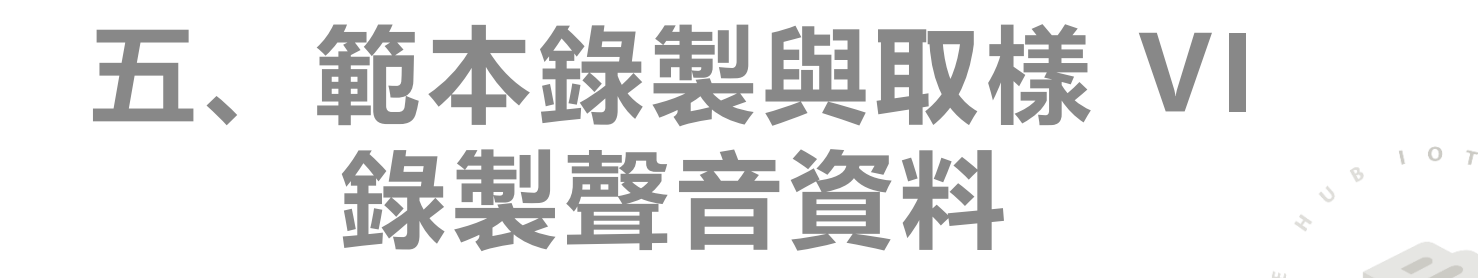

 $\begin{matrix} a & b \\ c & d \end{matrix}$ 

 $\ensuremath{\mathsf{d}}$ 

 $\sqrt{0}$ 

 $\int_{0}^{\infty}$  3  $\int_{0}^{\infty}$  1 0 1  $\theta$ 

 $\mathcal{L}$ 

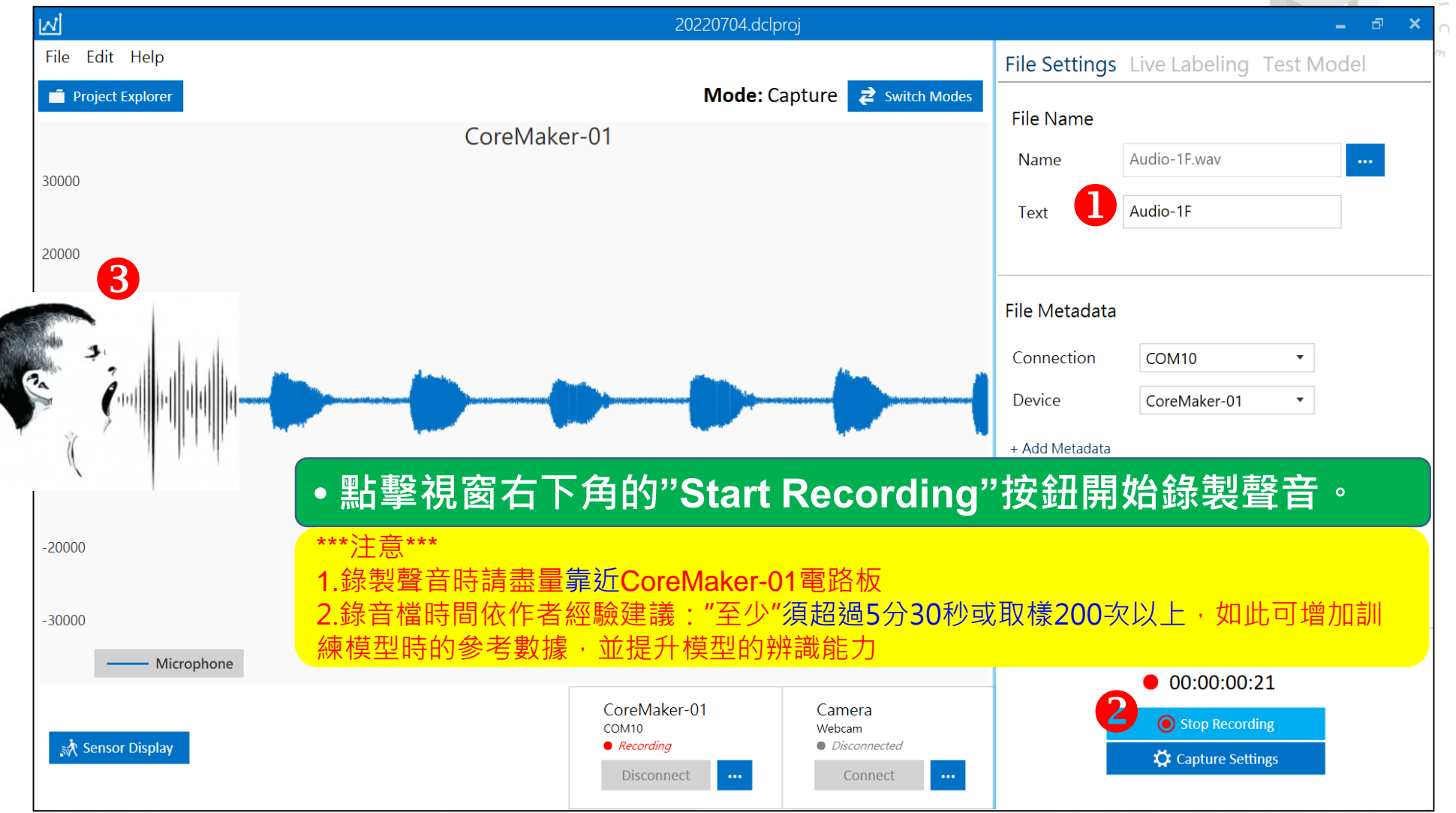

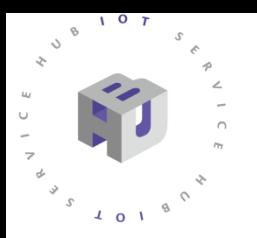

# **五、範本錄製與取樣 VII 上傳聲音資料**

**• 因為範例僅提供5層電梯按鈕,因此需錄製6個聲音檔, 包括1、2、3、4、5,以及一個安靜的錄音檔。**

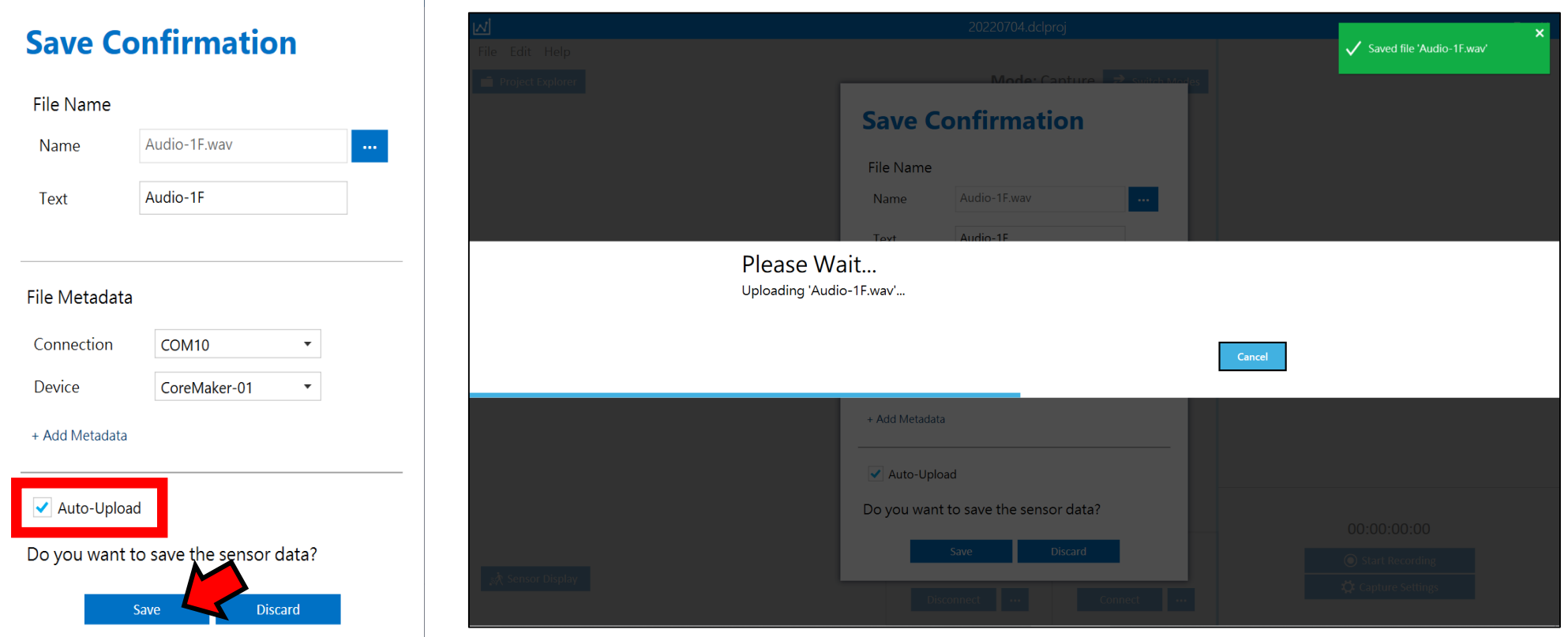

 $\sim$  0

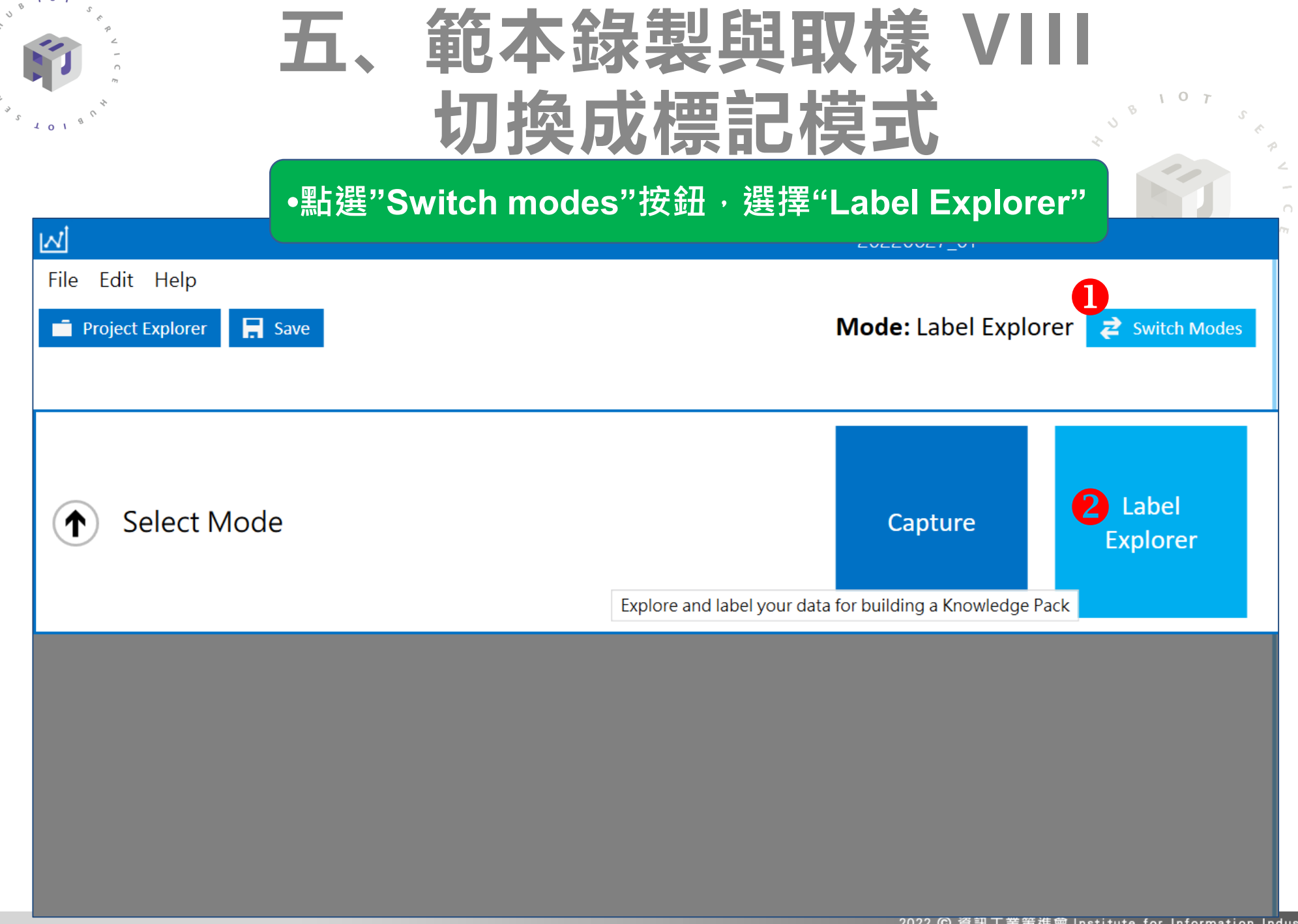

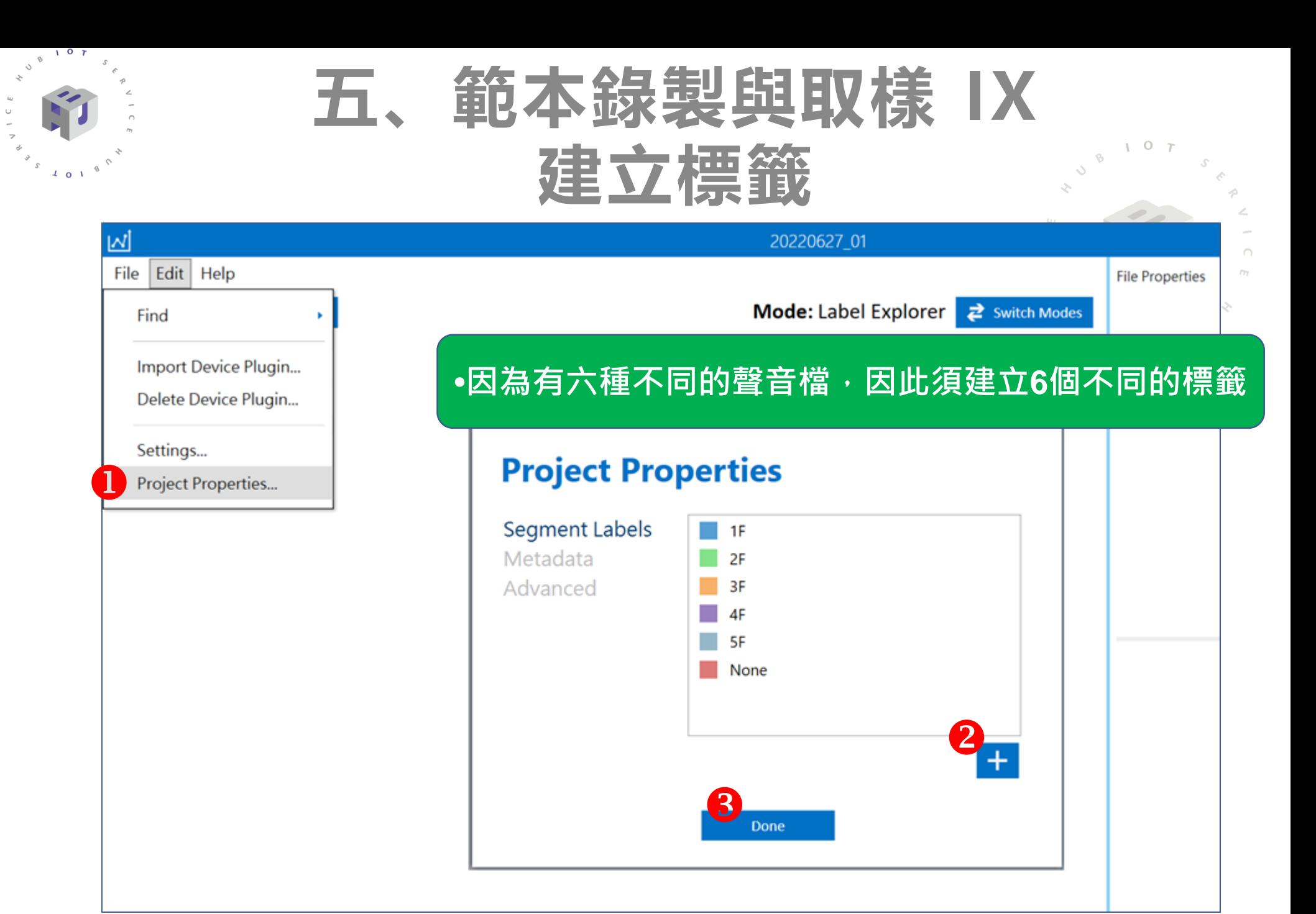

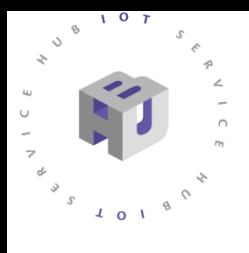

# **五、範本錄製與取樣 X 建立手動標記 Session**

### **• 點擊視窗下方的 "+" 新增 session • 在 Name 欄位輸入 session 名稱,Type 選擇"Manual"**

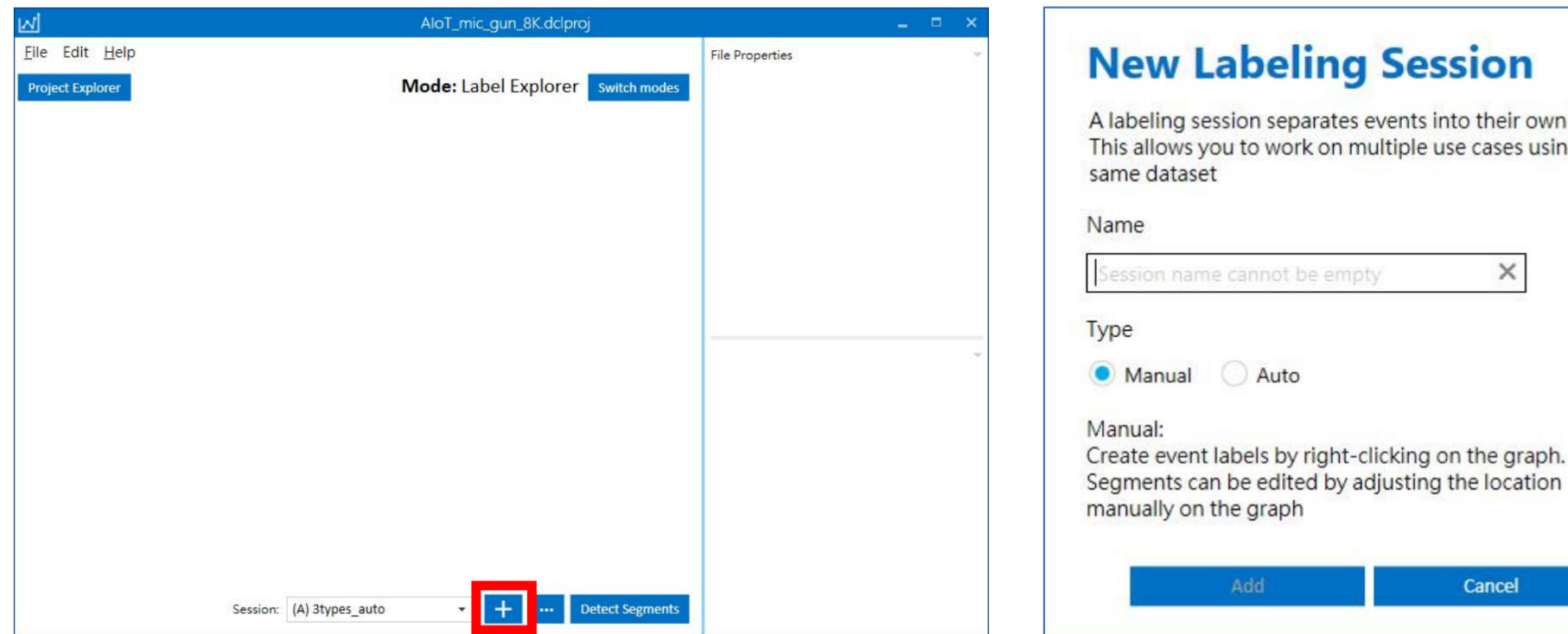

### eling Session

separates events into their own group. work on multiple use cases using the

 $\circ$ 

 $\sim$ 

 $\times$ 

Cancel

2022 © 資訊工業策進會 Institute for Information Industry

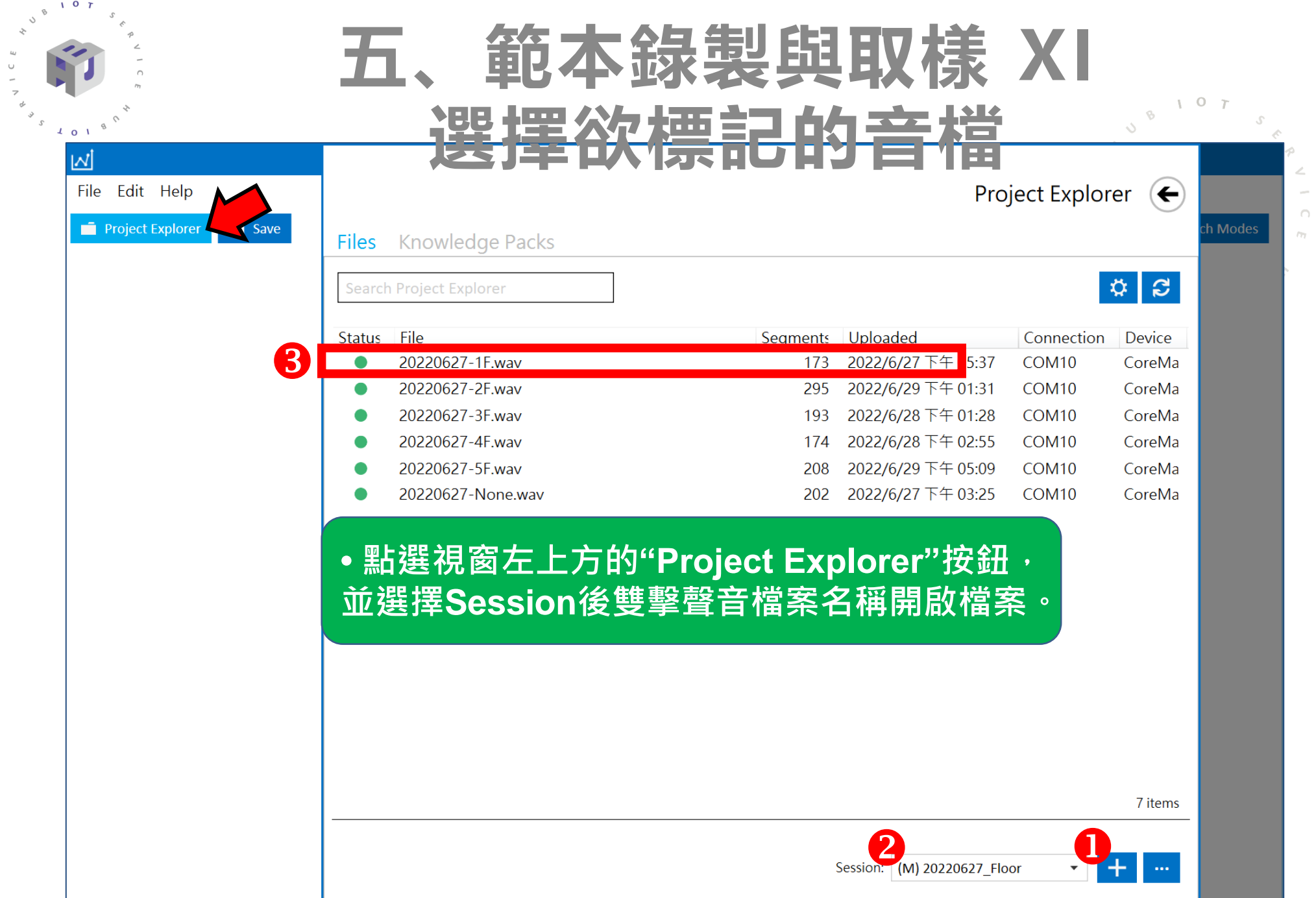

 $\mathcal{L}$ 

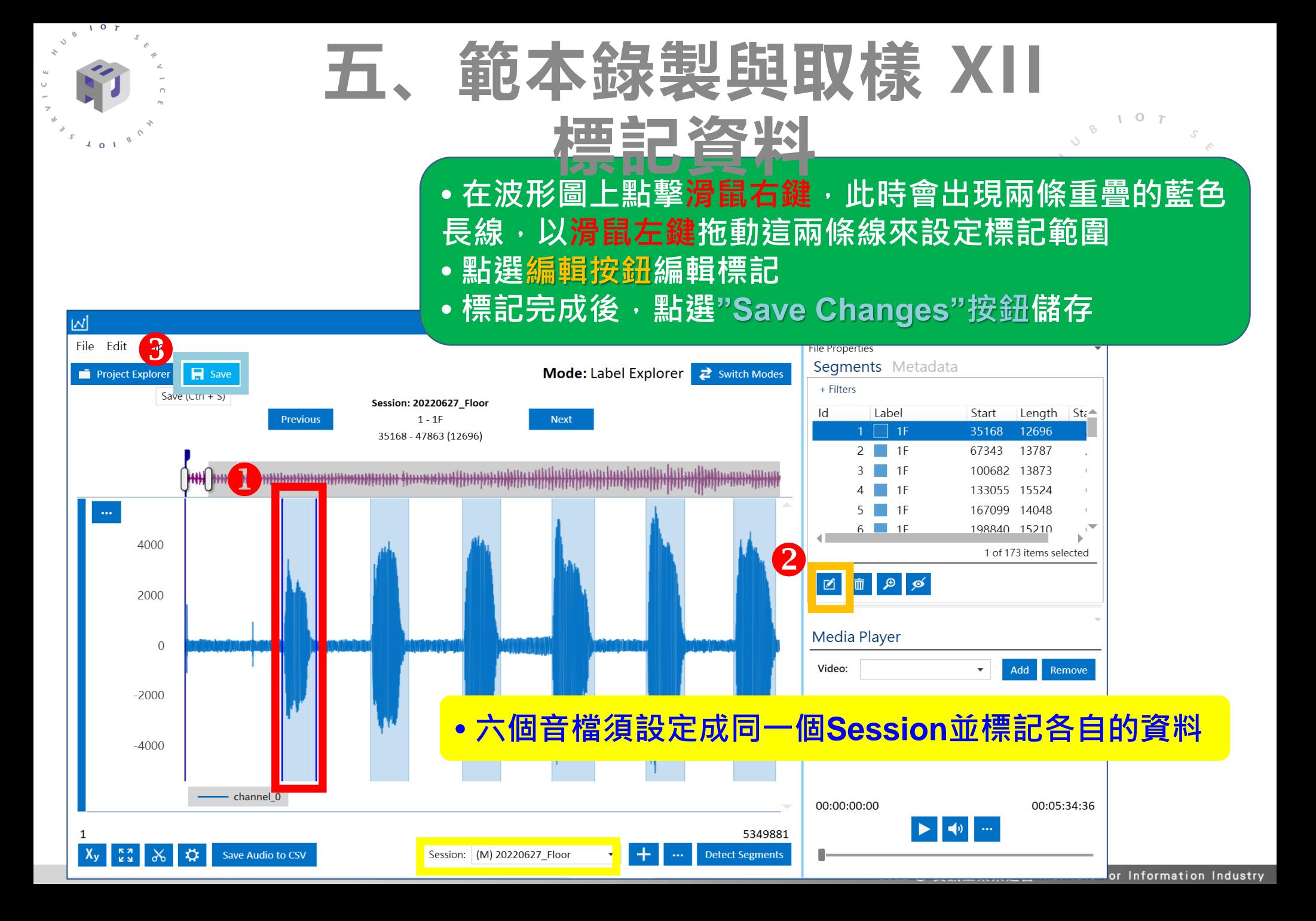

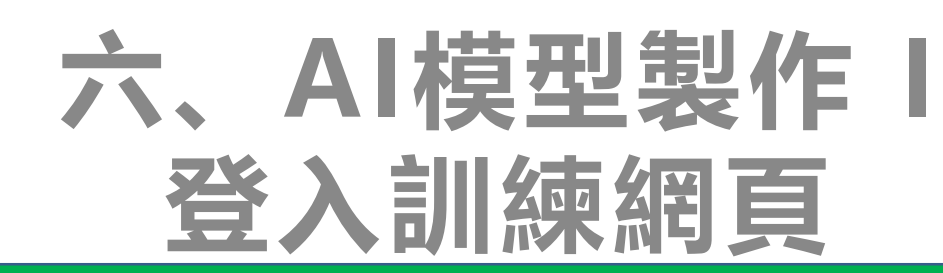

### **• 進入 SensiML Analytics Studio 網頁 (https://app.sensiml.cloud/auth/login/) • 登入帳號**

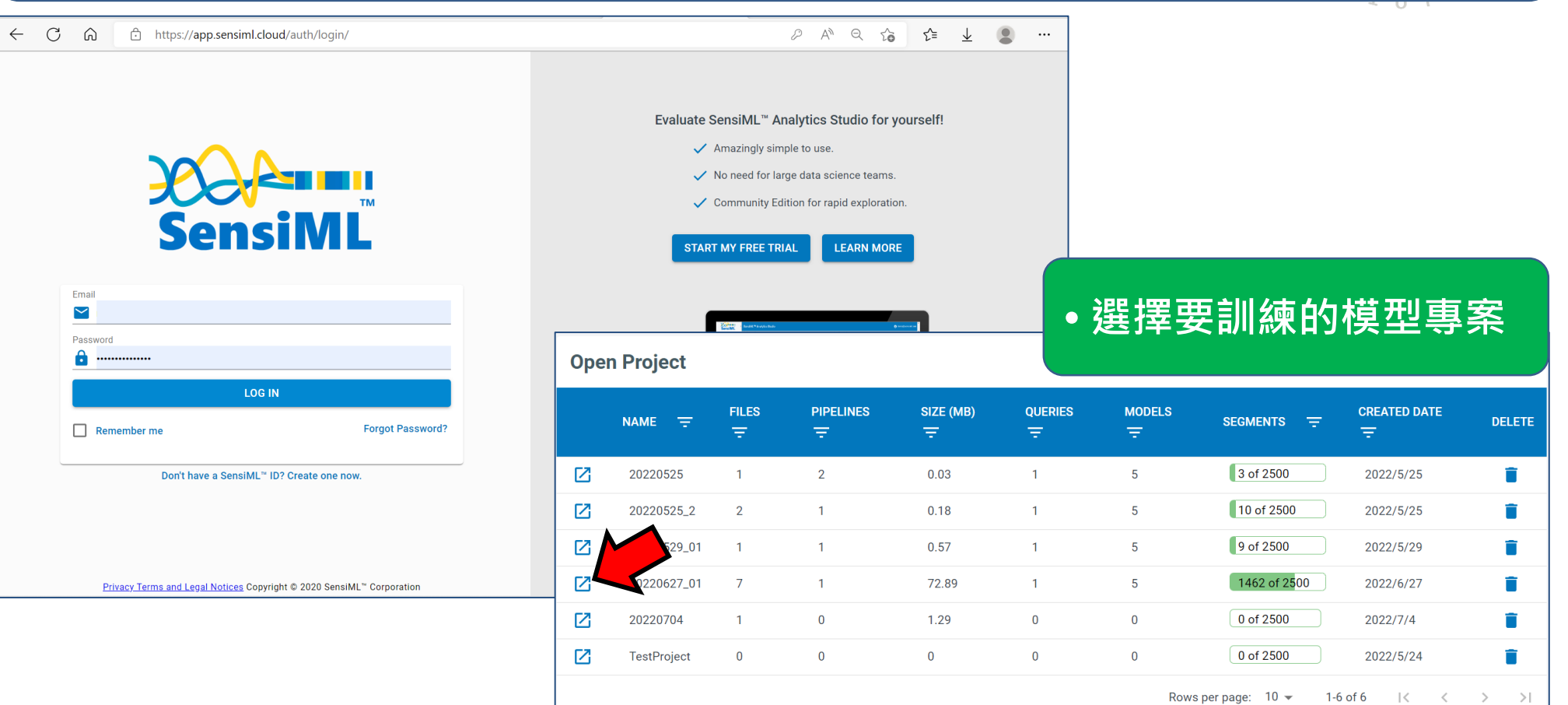

### **六、AI模型製作 II 建立模型 1**

 $\sqrt{2}$ 

 $\sqrt{1 - 0}$ 

 $\partial$ 

 $\Diamond$ 

 $\frac{c}{1}$ 

 $\ensuremath{\mathnormal{\phi}}$ 

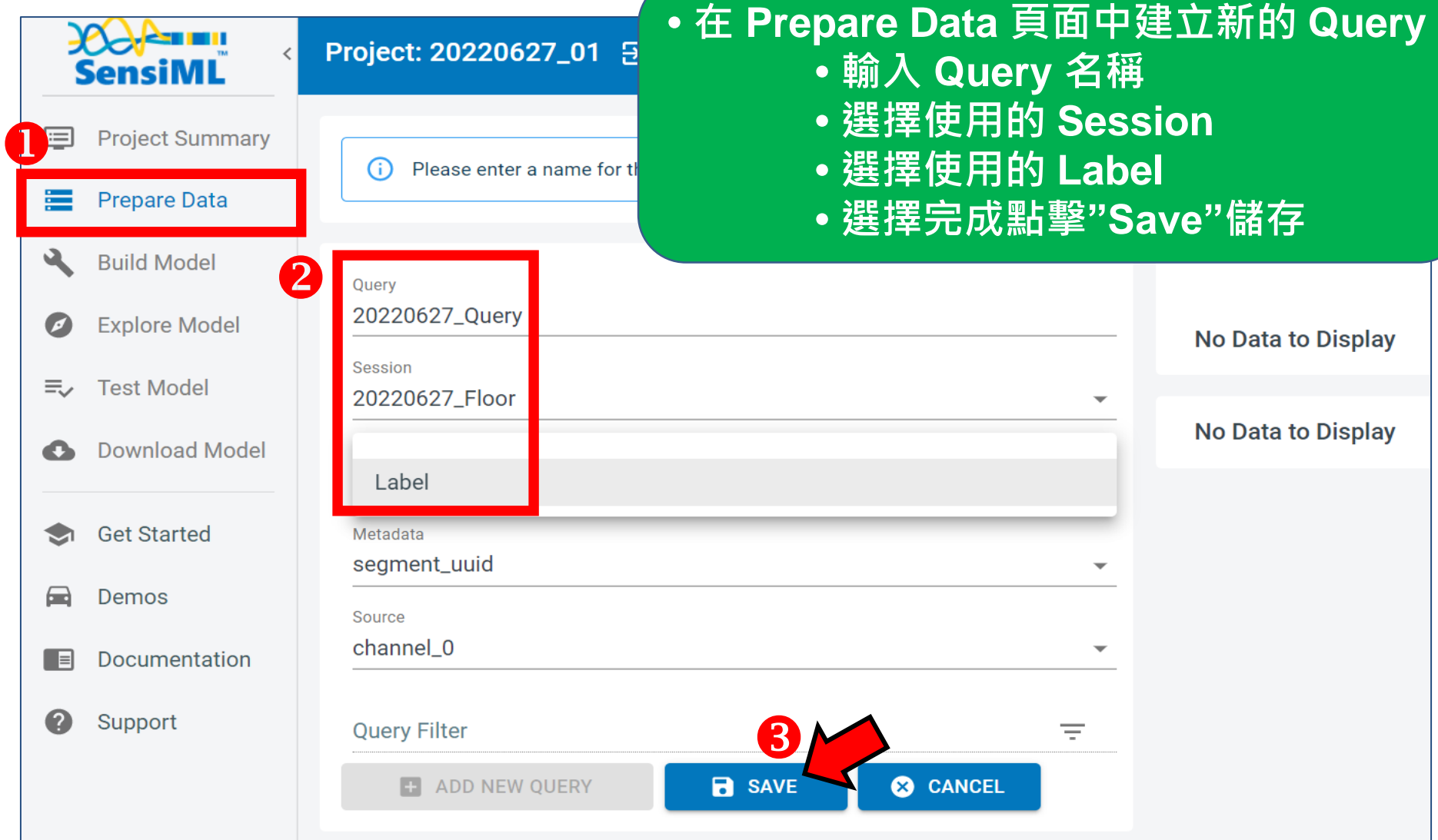

 $107$ 

 $\Diamond$ 

 $\gtrsim$ 

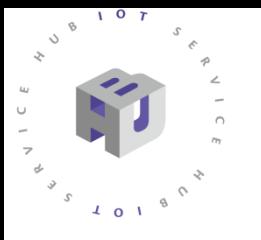

## **六、AI模型製作 III 建立模型 2**

### **• 在 Build Model 頁面中建立新的 Pipeline**

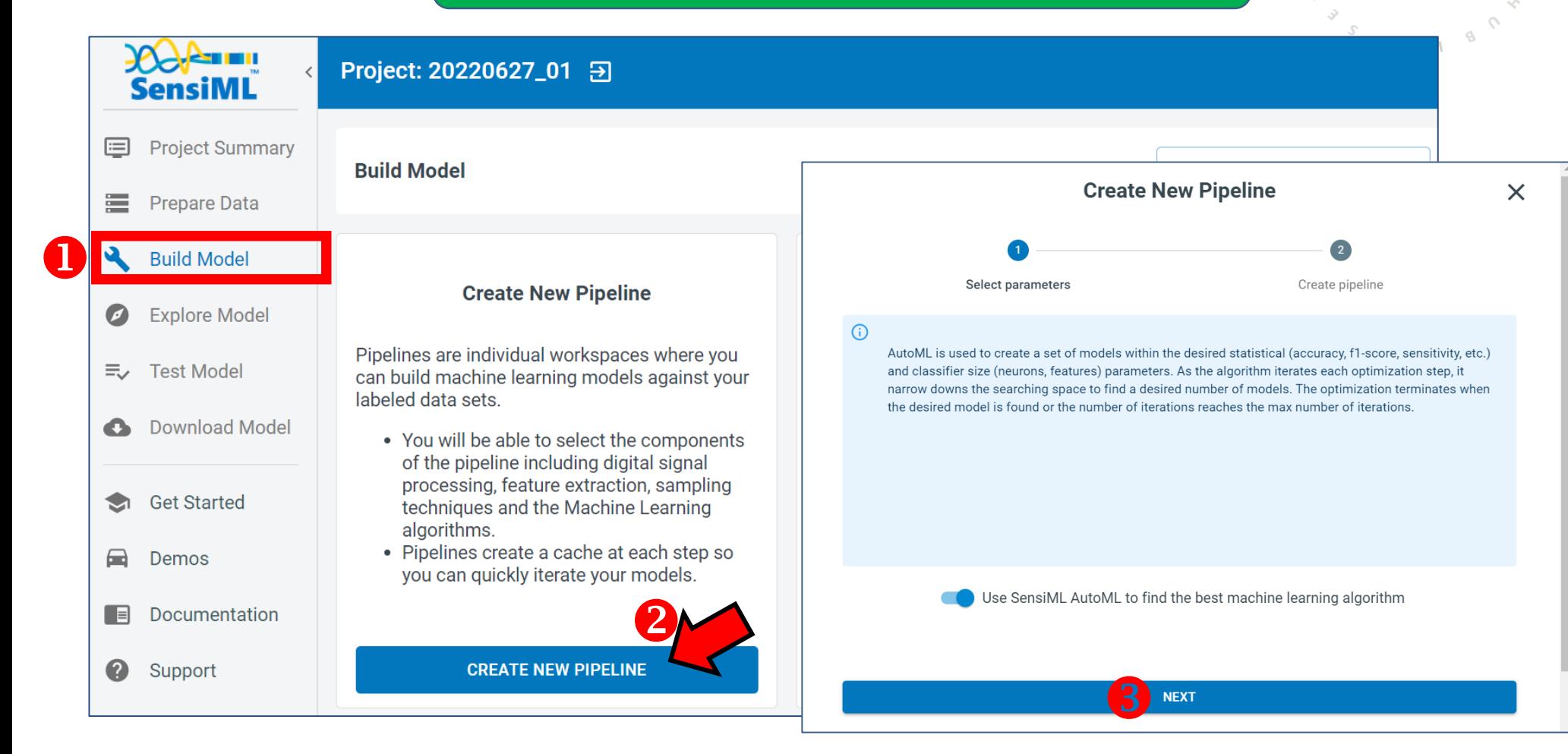

 $\circ$ 

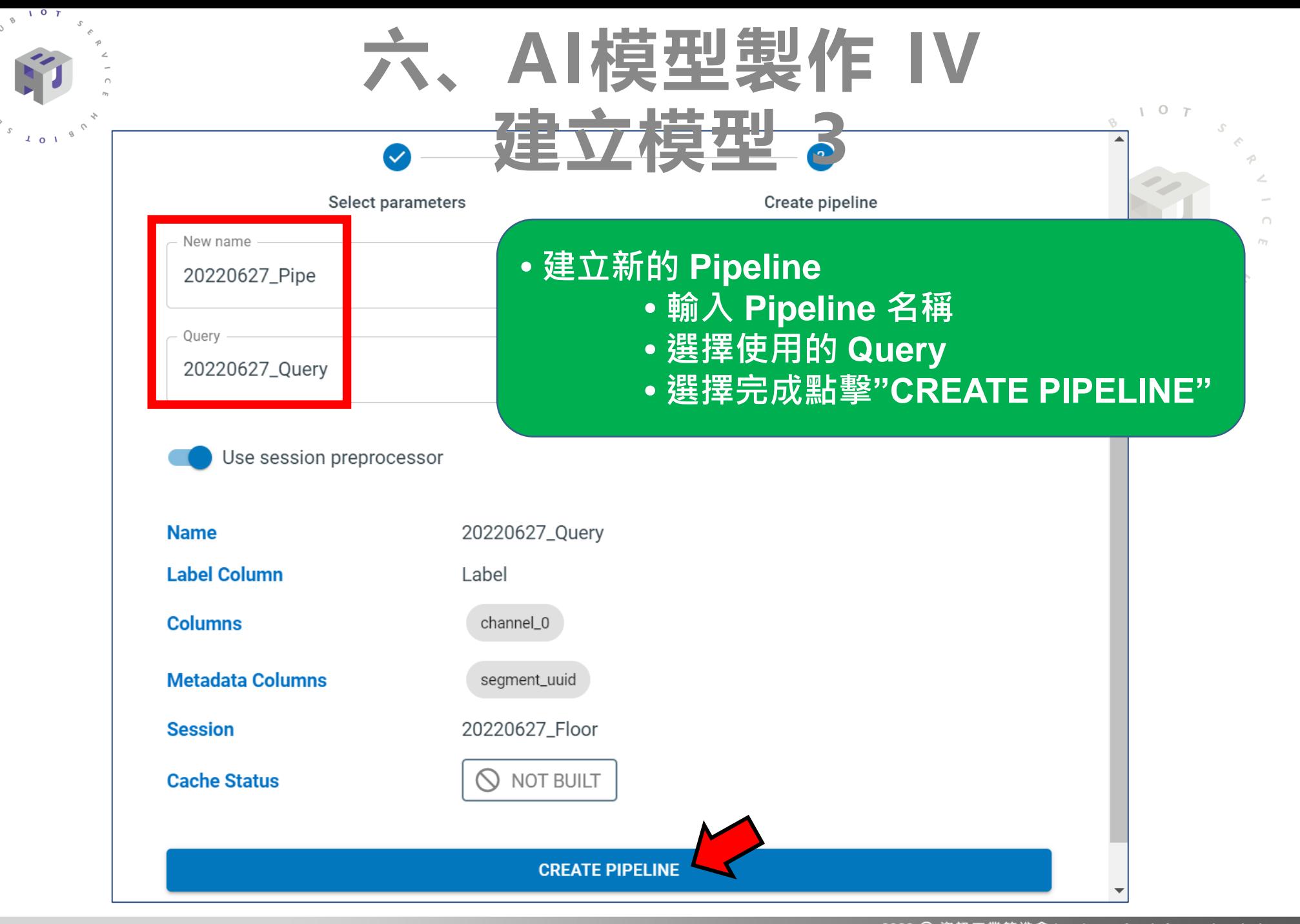

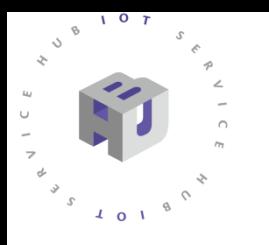

# **六、AI模型製作 V 建立模型 4**

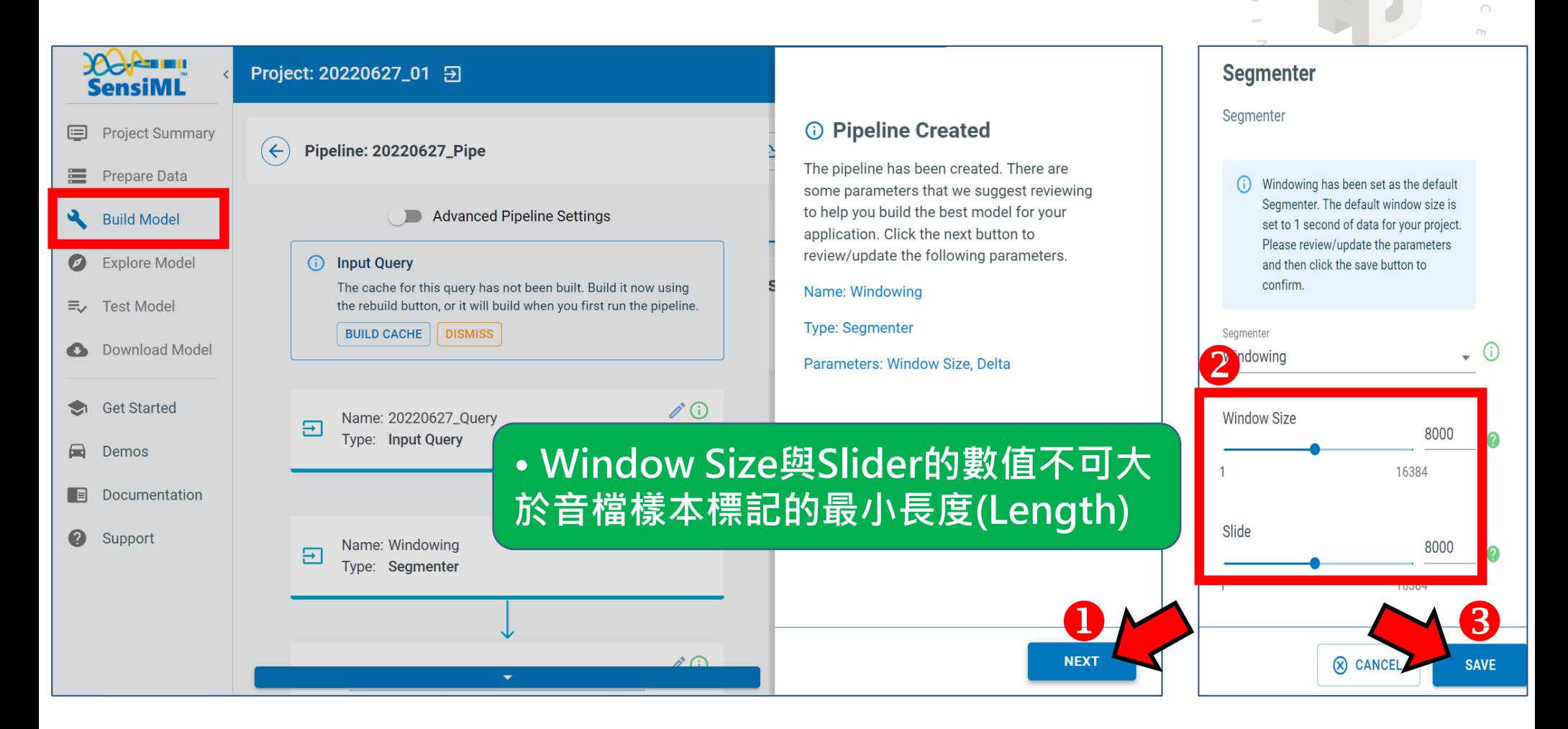

 $107$ 

 $\Diamond$ 

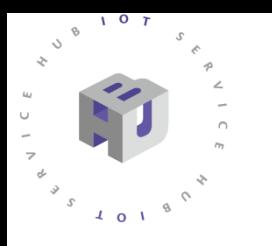

**JOCHETT III** 

SensiML

**ID** Project Summary

# **六、AI模型製作 VI 建立模型 5**

 $\mathsf{Optimizing}$  Query...

0220627 Query, TYPE:

ubmitting Automation Pipeline Run.

query,

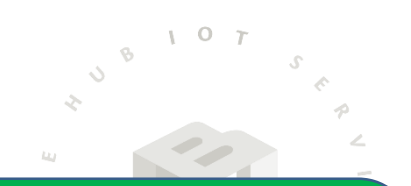

- **Pipeline 運行完成後,會建立 5 個模型**
- 差別在於使用的分類器空間大小及特徵數量 · 使用 **者可根據需求選擇下載合適的模型**
	- **不同的分類器大小及特徵數量會影響模型的準確度**

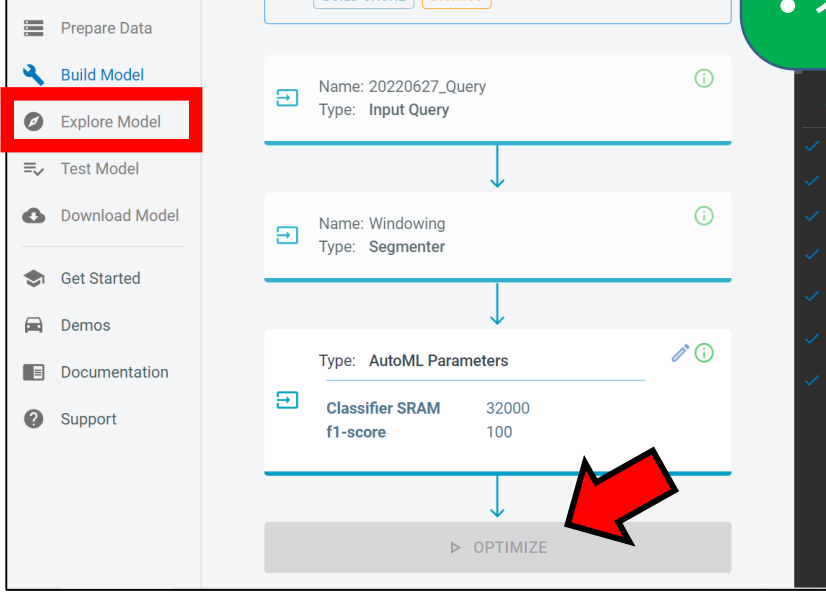

**BUILD CACHE** DISMISS

the rebuild button, or it will build when you first run the pipeline.

Project: 20220627\_01 Đ

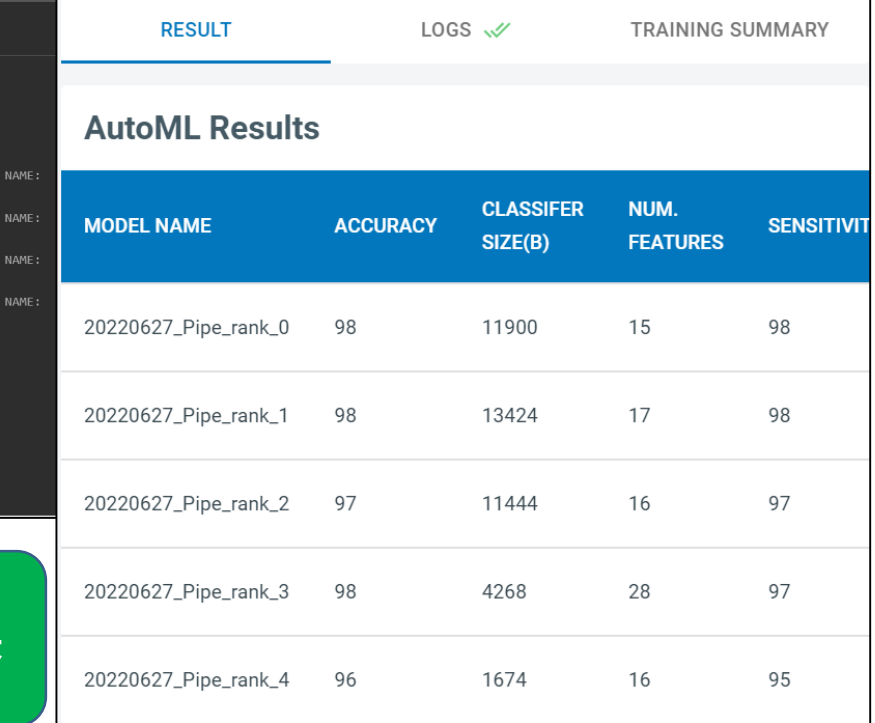

### **• 開始訓練,訓練完成會出現如右圖所示結果**

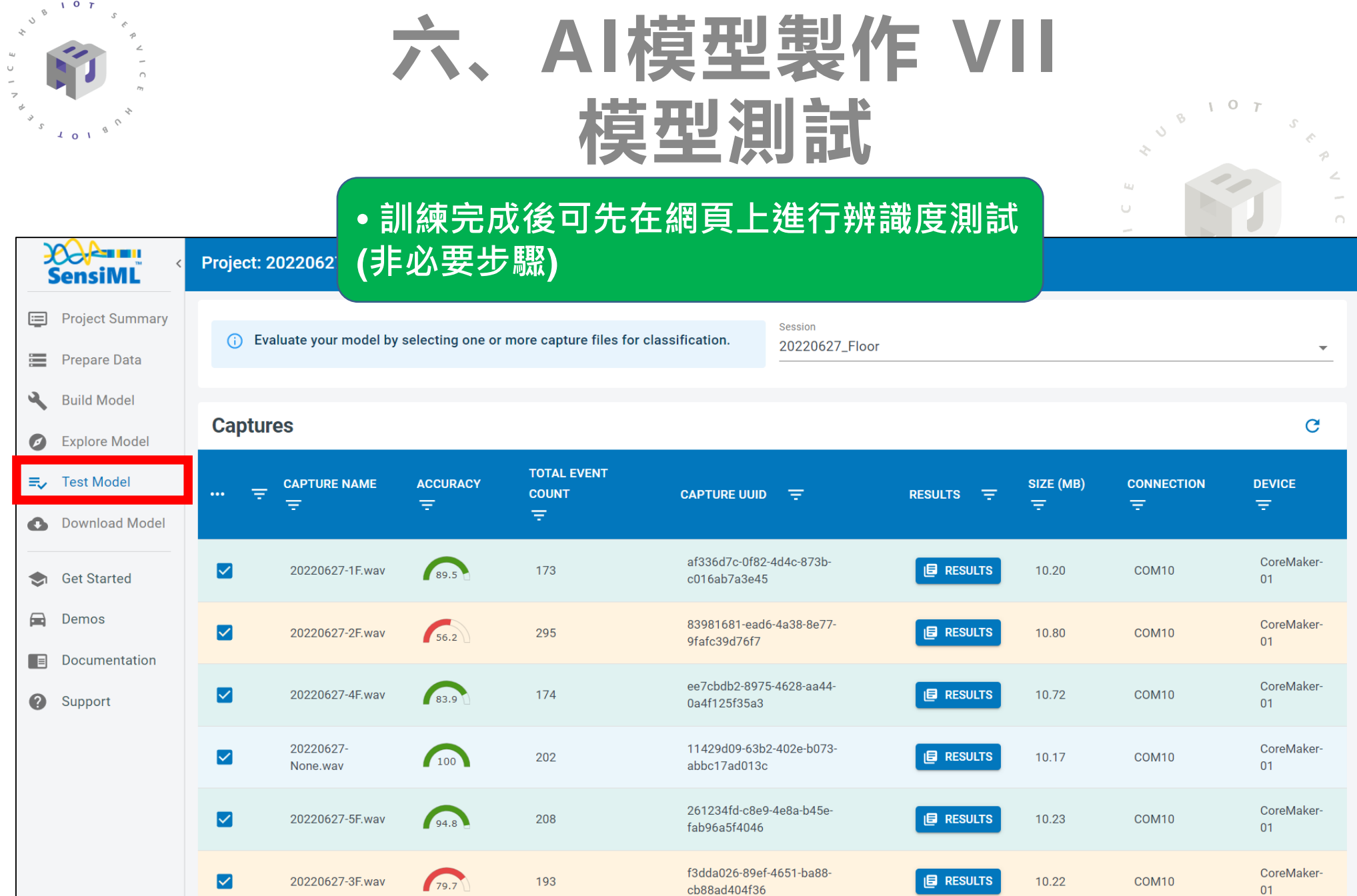

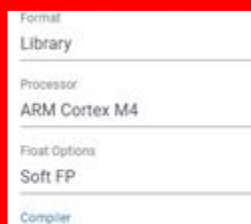

# **六、AI模型製作 VIII 模型下載**

Acass Project: 20220627\_01 > **SensiML** Project Summary  $\left( \leftarrow \right)$ Model: 20220627\_Pipe\_rank\_1 畫 Prepare Data  $\sigma$ **Build Model Download Knowledge Pack** Explore Model **Platform - ARM GCC Generic** Download Model Library Processor **ARM Cortex M4** Get Started 喬 Float Options 量 Demos Soft FP 图 Documentation Compiler GNU Arm Embedded (none-eabl) 10.3.1 **Q** Support **CMSIS Data Source** 20220627\_Audio\_16000 Application SensiML Al Model Runner Output Serial  $\overline{\mathbf{3}}$ **Debug/Profiling Setting O DOWNLOAD** 

**• 在 Download Model 頁面中,選擇以下設定 • HW Platform:ARM GCC Generic • Processor:ARM Cortex M4 • Float Options:Soft FP • Compiler:GNU ARM Embedded (none-eabi) 10.3.1 (選擇符合的版本) • Format:Library** 

**• 其他設定不用修改**

A

CI

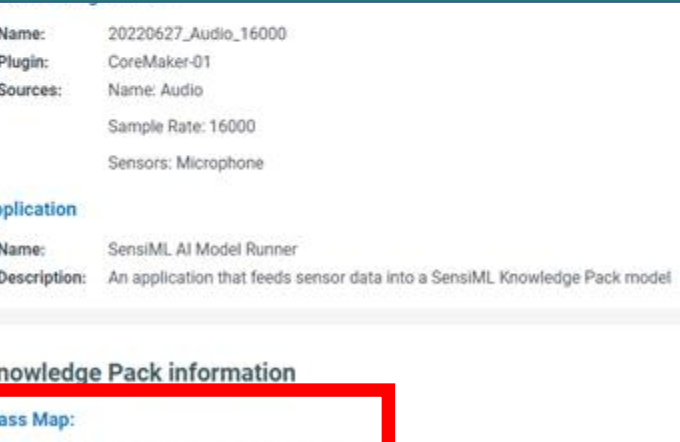

**Resource Estimates** 

 $1-10$   $2-20$   $3-30$   $4-40$   $5-50$   $6-30$ 

 $\circ$ 

### **六、AI模型製作 IX 模型編譯與燒錄**

### **• 解壓縮下載的檔案,用裡面的 libsensiml 資料夾覆蓋 CoreMaker-01 下的 libsensiml 資料夾 • 進行重新編譯韌體及燒錄**

 $\sqrt{10}$ 

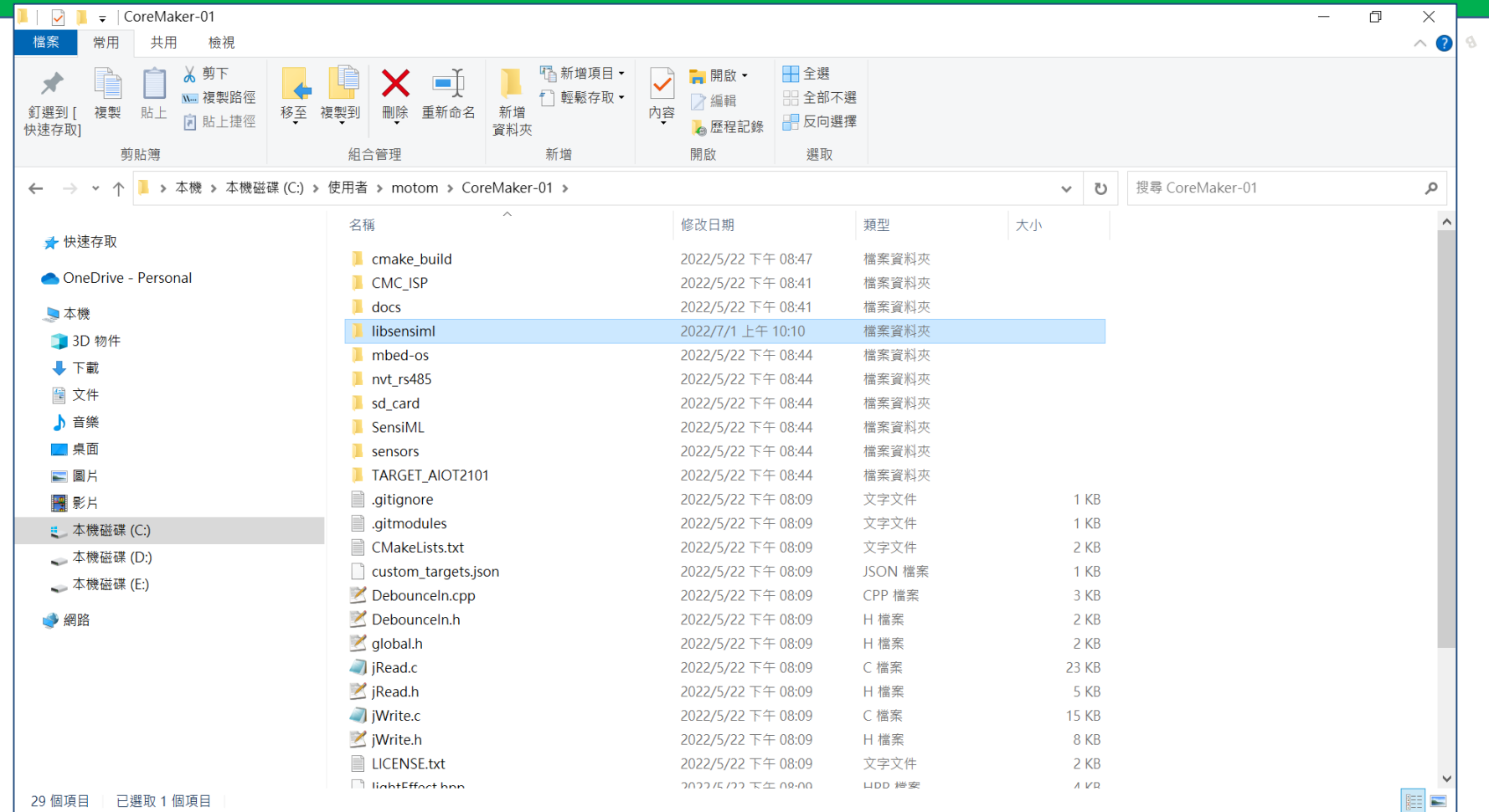

 $\cap$  $\ell\gamma\gamma$ 

L.

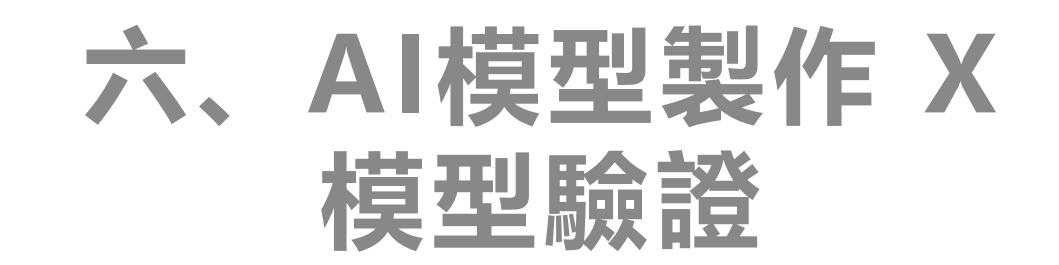

### **• 燒錄完成後,按下 CoreMaker 上的 SW2 鍵,可以透過 UART 看到 AI 辨識 的分類結果,分類結果的數字代表意義,可在模型下載頁面中查看**

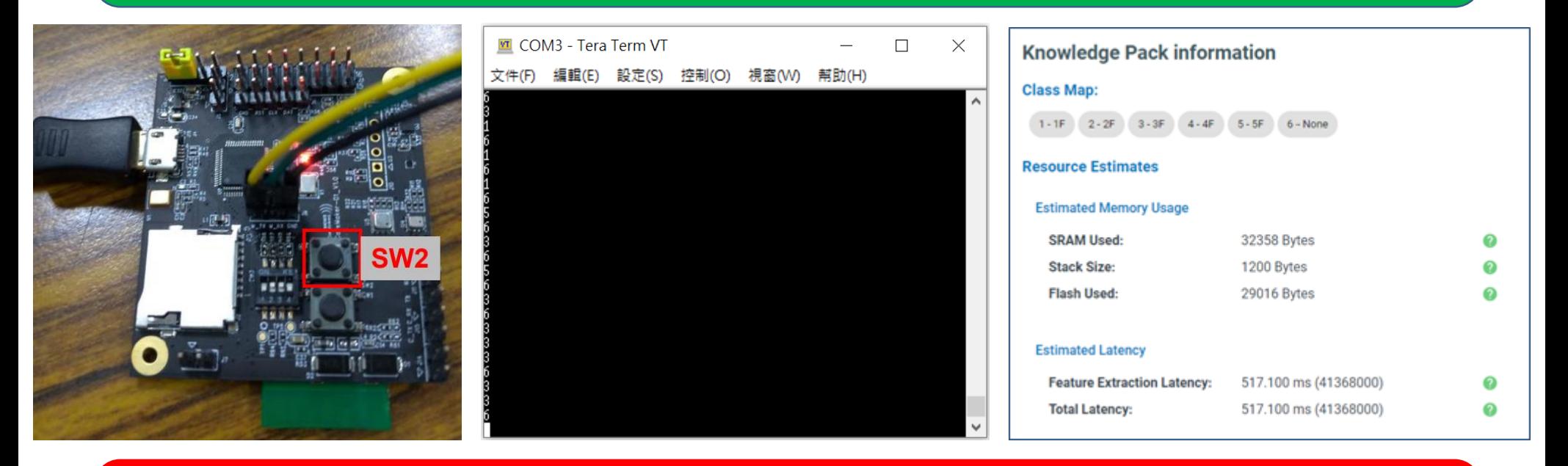

**\*\*注意\*\*** 模型跟訓練者聲紋有關,故訓練完成後若非訓練者本人使用可能會影響辨識效 **果。若要建立通用模型,需多取樣不同人的聲音以提高辨識率。**

 $\circ$ 

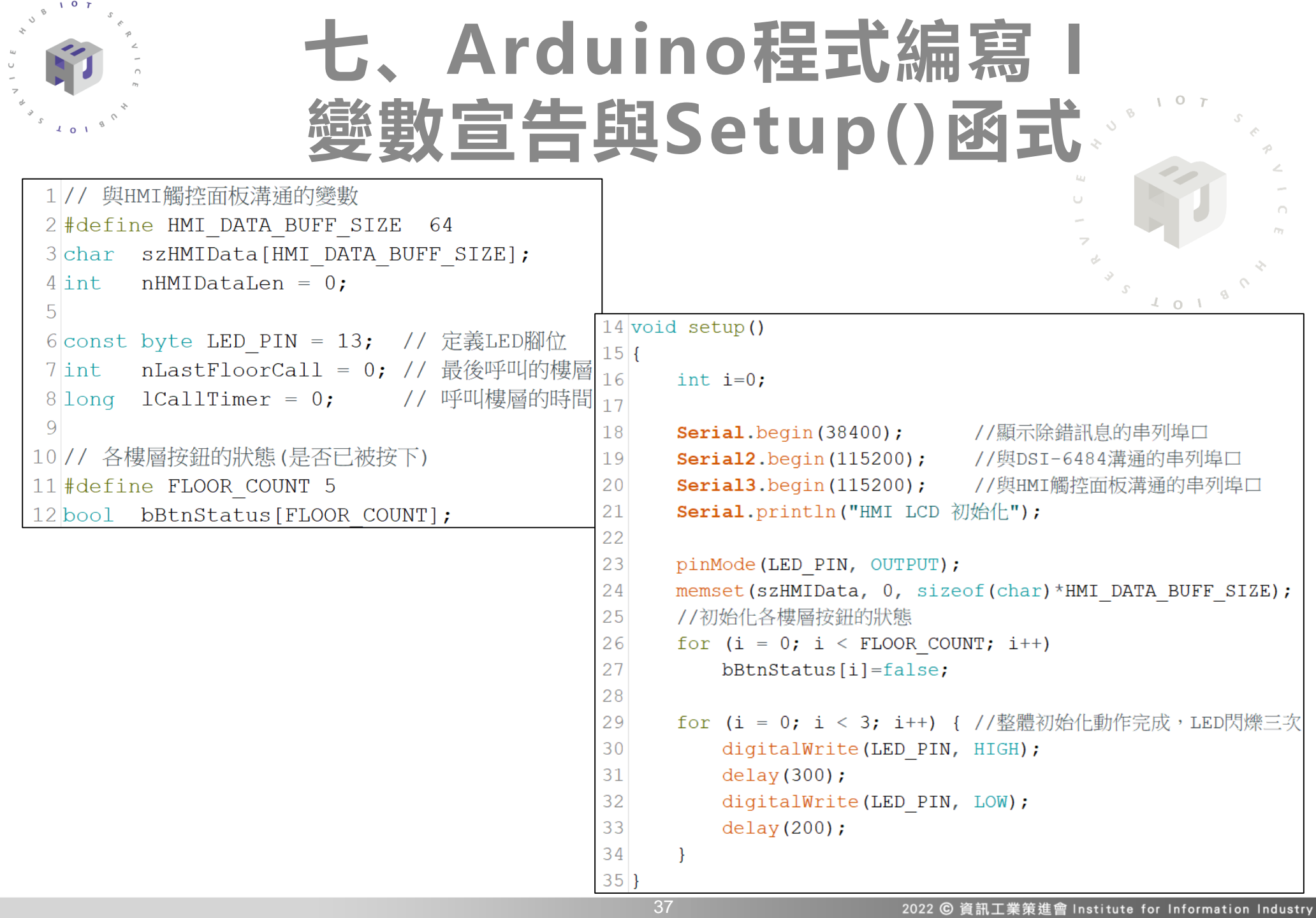

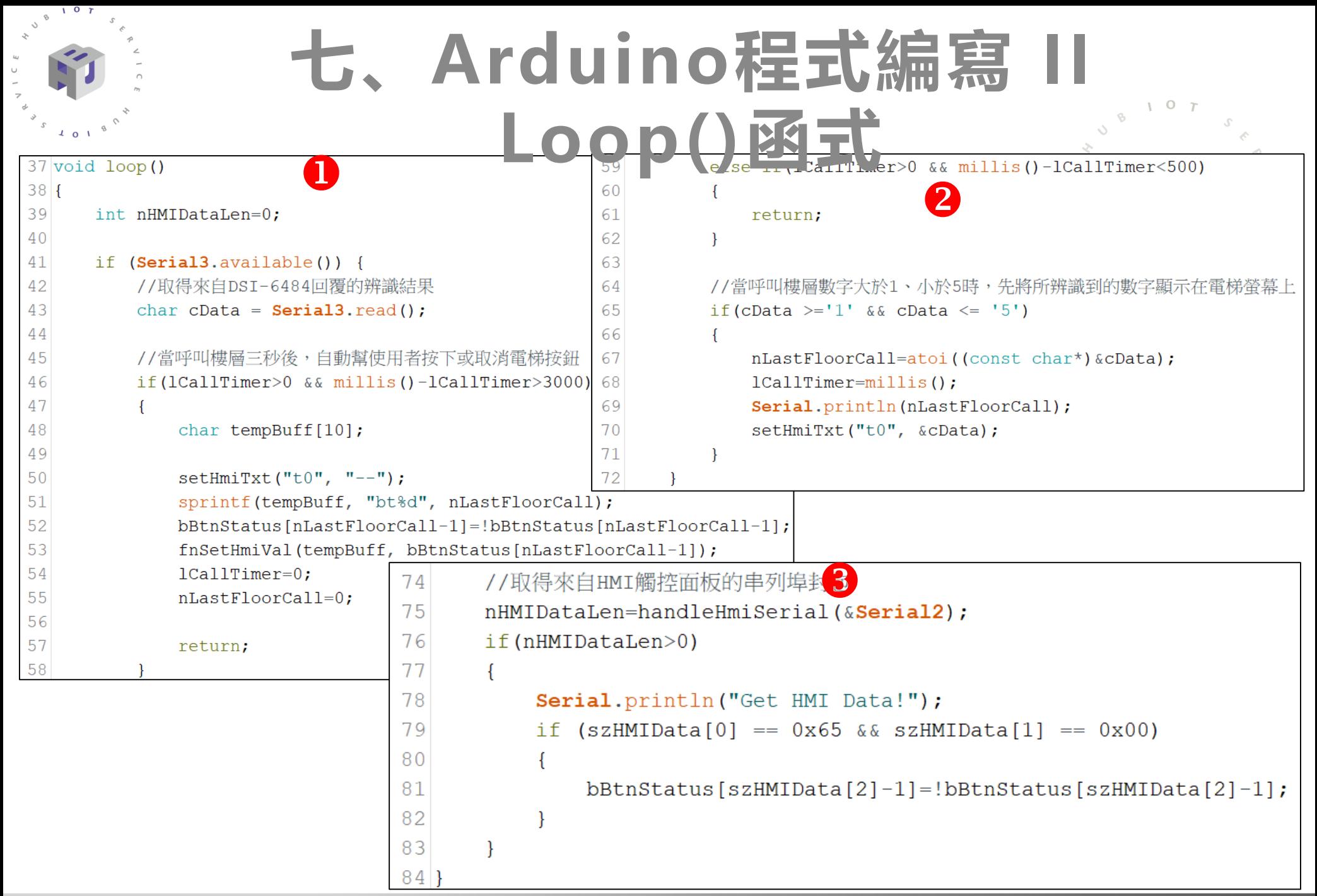

```
七、Arduino程式編寫 III
                                                                                                       \circHMI觸控面板 187 // 接收來自 HMI 的資料
 88)//89 int handleHmiSerial (Stream* ser)
 90 \mid \{91
       nHMIDataLen=0;
                                                          115 // 檢查來自HMI觸控面板的封包是否已經結束
       memset(szHMIData, 0, sizeof(char)*HMI_DATA_BUFF_SIZE); 16bool checkEnd(char data[], int len)
 92
 93
       if (ser->available()) {
                                                          117f94
          while (ser \rightarrow \alpha \text{variable}() ) {
                                                          118if (len < 3)119
                                                                        return false;
 95
              char cc = \text{ser}->read();
                                                          120
 96
                                                           121int ei = len - 1:
 97
              if (nHMIDataLen >= HMI DATA BUFF SIZE) {
                                                           122
                                                                  //Serial.printf("data[%d]=%02x\n", ei, data[ei]);
 98
                  Serial.println("Error : out of range");
                                                          123
                                                                  if (data[ei--] := 0xFFFFFFF)99
                  nHMIDataLen = 0:
                                                          124
                                                                      return false;
100
                  return 0;
                                                          125
101
                                                          126
                                                                  //Serial.printf("data[%d]=%02x\n", ei, data[ei]);
102
                                                           127
                                                                  if (data[ei--] := 0xFFFFFFFszHMIData[nHMIDataLen++] = cc;128
                                                                     return false:
103
                                                          129
104
              if(nHMIDataLen>3)
                                                          130
                                                                  //Serial.printf("data[%d]=%02x\n", ei, data[ei]);
105
                                                          131
                                                                  if (data[ei] := 0xFFFFFFF)106
                  if (checkEnd(szHMIData, nHMIDataLen))
                                                          132
                                                                      return false;
107
                      return nHMIDataLen;
                                                          133
108
                                                          134
                                                                  return true;
109
              delay(200);135}
110
111
112
      return 0;
113 }
```

```
七、Arduino程式編寫 IV
              HMI觸控面板 2137 void fnSetHmiVal(const char* ctl, int val)
138 {
139
         char buff[32];
140
         sprintf(buff, "s.\text{val}=\text{ed}", ctl, val);
141Serial2.print(buff);
142
         \texttt{Serial2}.\text{write}(\texttt{0} \texttt{x} \texttt{ff});\texttt{Serial2}.\text{write}(\texttt{0} \texttt{x} \texttt{ff});143
         \texttt{Serial2.write}(\texttt{0xff});144
145}
146
147 void setHmiTxt (const char* ctl, char* txt)
148 {
149
         char buff[32];
150
         sprintf(buff, "%s.txt=\"%s\"", ctl, txt);
151
         Serial2. print (buff) ;
152
         \texttt{Serial2.write}(\texttt{0xff});153\texttt{Serial2.write}(\texttt{0xff});154
         \texttt{Serial2.write}(\texttt{0xff});155}
```
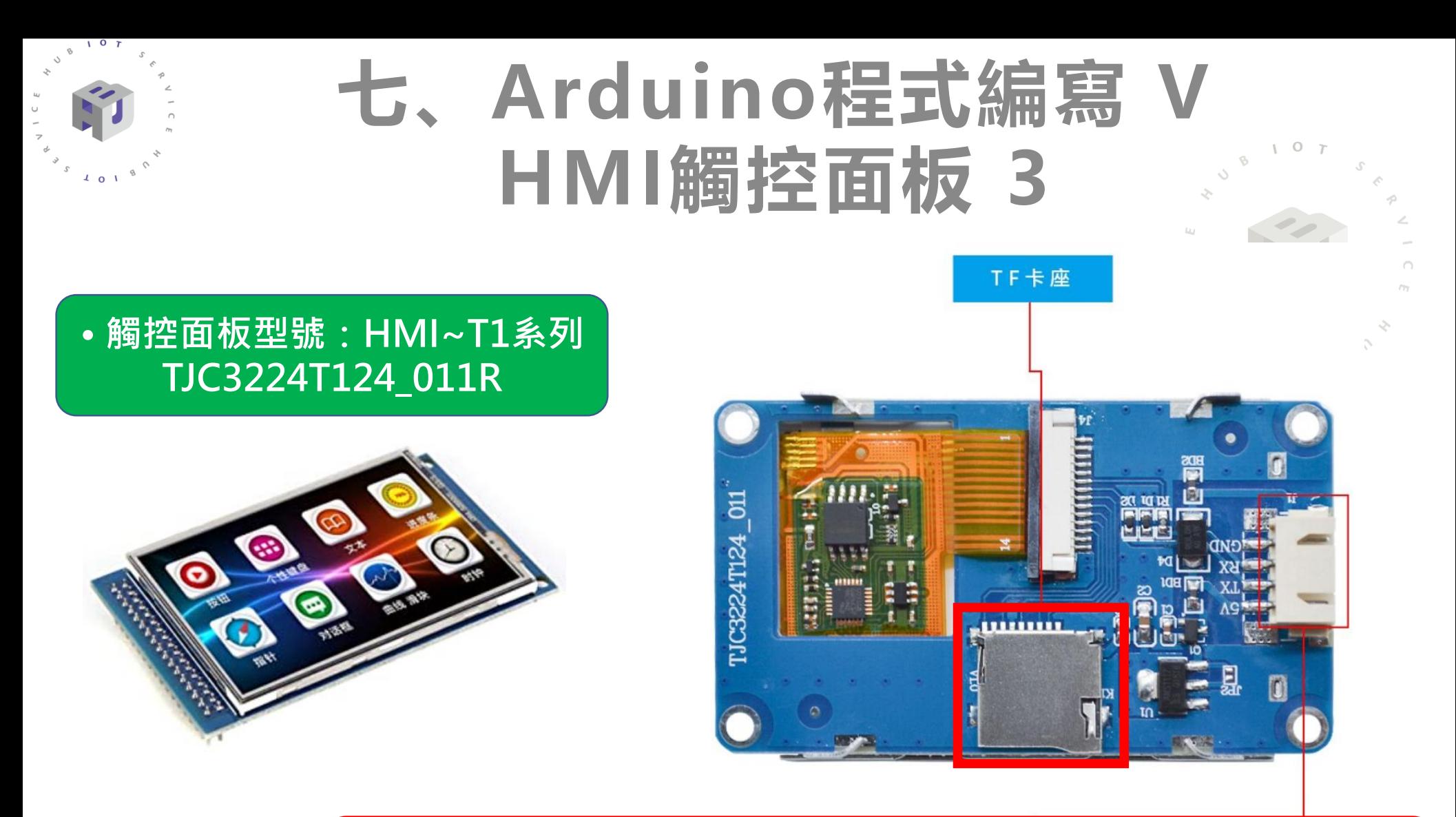

**\*\*將設計好的HMI觸控面板畫面程式(tft檔)複製到MicroSD卡中,在觸控 面板通電的狀態下插入該SD卡,畫面程式便會自動寫入觸控面板中。 (此動作只需做一次即可,程式寫入完成後便可移除SD卡)**

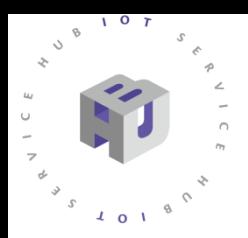

八、成果展示

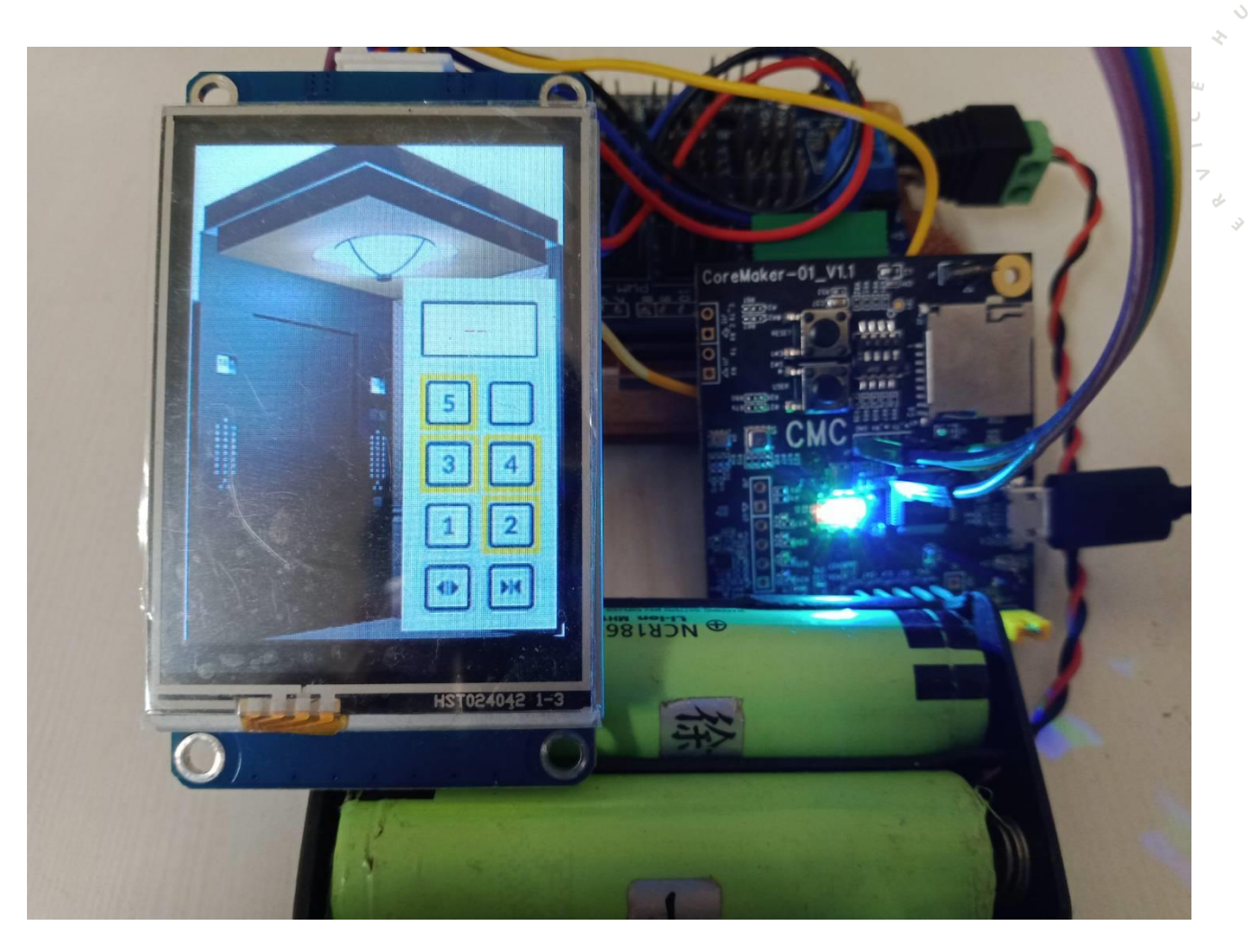

參考影片https://youtu.be/Eky6IRX41QQ

 $\circ$ 

 $\sqrt{10}$ 

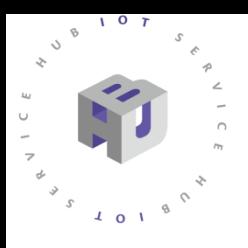

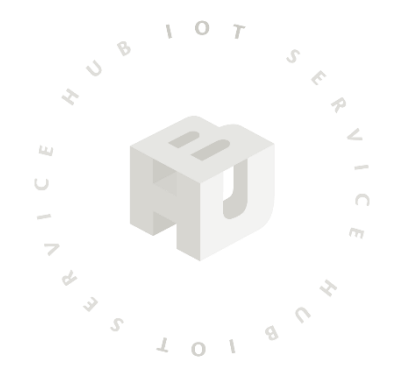

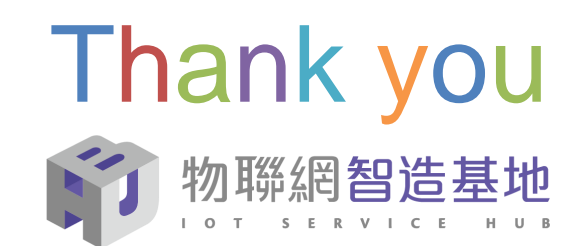

2022 © 資訊工業策進會 Institute for Information Industry